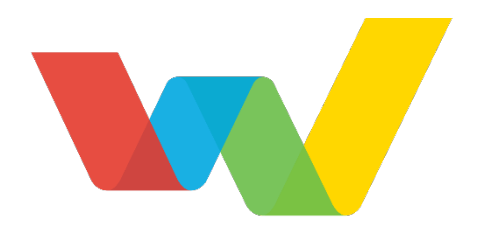

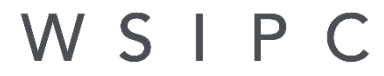

Inspired by education. Empowered by technology."

# WSIPC Guide to Response to Intervention (RTI)

# <span id="page-1-0"></span>**Contents**

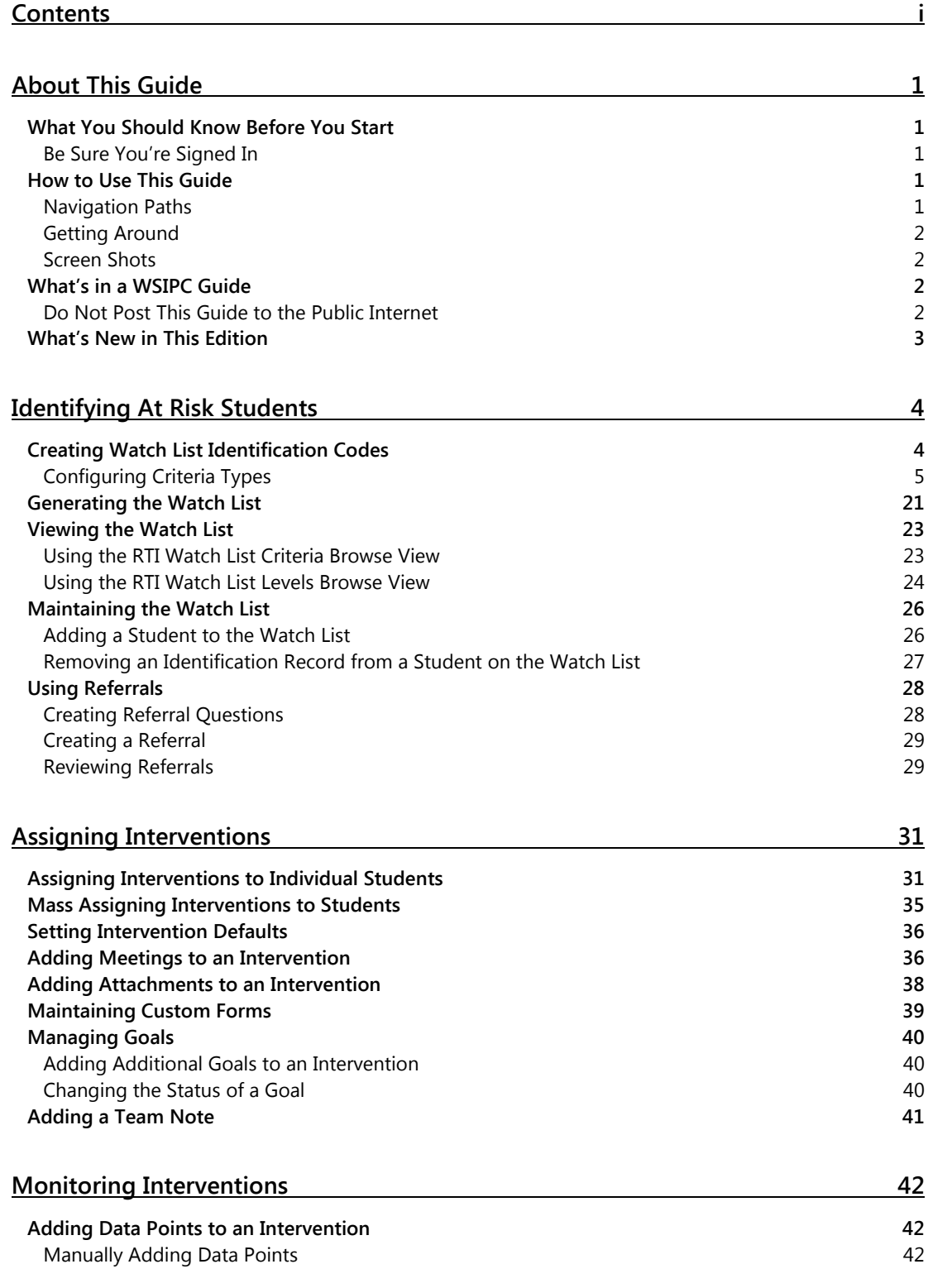

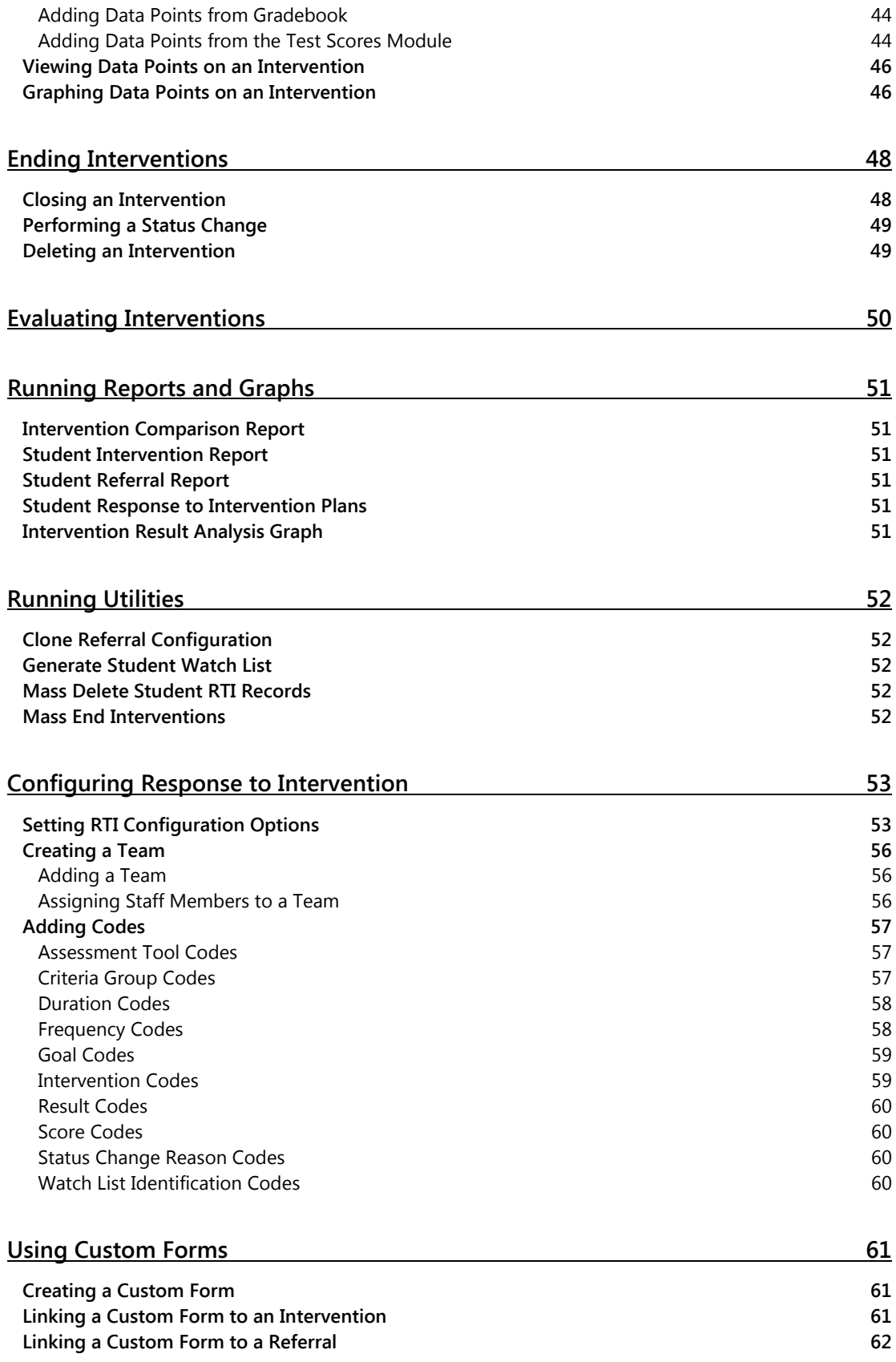

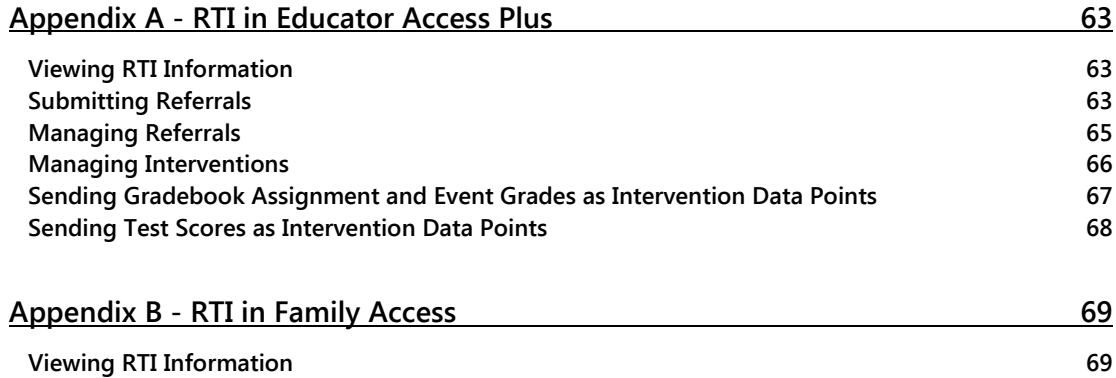

# <span id="page-4-0"></span>**About This Guide**

The Response to Intervention (RTI) module has three main purposes. It allows school districts to do the following:

- Identify students at risk of not graduating on time
- Assign interventions to students and monitor their progress
- **Evaluate interventions for their effectiveness**

# <span id="page-4-1"></span>**What You Should Know Before You Start**

The Response to Intervention module is a tool your district can use to implement its RTI process. Therefore, you'll find this Guide more helpful, and the procedures described more understandable, if your district has developed an RTI process and assembled the RTI team(s).

While all the topics relate to the RTI process, your district may use some or all of the topics presented in this Guide. You can tailor the RTI module to meet your district's needs.

### <span id="page-4-2"></span>**Be Sure You're Signed In**

This Guide is intended to be read while you are working in the RTI module, so be sure you are signed in. Many of the procedures and concepts discussed in the Guide are best understood if you practice as you read.

# <span id="page-4-3"></span>**How to Use This Guide**

This section shows you how to follow navigation paths in a Guide, and how to navigate around the Guide using various features. This section also describes how and when screen shots are used in the Guide.

### <span id="page-4-4"></span>**Navigation Paths**

The procedures in this Guide begin with navigation menu paths. Select the Display Navigation Menu Paths check box in User Preferences to ensure that you can follow these paths. The option is not available in User Preferences if it is already enabled for the entire district. To learn more about setting User Preferences, see the *[WSIPC Guide](http://skydoc.wa-k12.net/skydoc/-WSIPC%20Guide%20to%20Skyward%E2%80%99s%20School%20Management%20System.pdf)  to [Skyward's School Management System](http://skydoc.wa-k12.net/skydoc/-WSIPC%20Guide%20to%20Skyward%E2%80%99s%20School%20Management%20System.pdf)*.

### <span id="page-5-0"></span>**Getting Around**

If you're using this Guide electronically, you can click any text in blue font to move to the section of the Guide that the text refers to. Because the Guides are published in PDF format, you can also use the PDF navigation pane to quickly move from one

section to another. If the pane is hidden, click the Bookmark button  $\mathbb{R}^n$  in the menu bar on the left side of the screen.

### <span id="page-5-1"></span>**Screen Shots**

You'll find screen shots throughout the guide to help you learn how to use the software. The data entered in the screen shots in this Guide is an example of the data you might enter. These screen shots are updated with each edition to make sure what you see on your screen matches what you see in the Guide. To prevent the Guide from becoming a lengthy picture book, WSIPC Guides use screen shots only to help illustrate a key idea or when options on a screen are described. This allows WSIPC Guides to be effective *and* concise.

# <span id="page-5-2"></span>**What's in a WSIPC Guide**

WSIPC Guides are designed to provide readers with everything they need to know to safely and effectively use Skyward's software. WSIPC strives to make Guides that address the diverse needs of these audiences. Therefore, this Guide doesn't contain information customized for specific audiences, districts, or schools.

If you need to create educational materials that address the specific needs of your Service Center or district, consider using this Guide as a starting point for developing your own customized materials.

### <span id="page-5-3"></span>**Do Not Post This Guide to the Public Internet**

The information contained in this Guide is copyright protected. You may store a digital copy of this Guide on your internal server for access by authorized users. Allowing access to this Guide by anonymous users, including search engine crawlers, is not permitted. If you are unsure whether your website is open or your server is protected from crawlers, contact your systems administrator.

# <span id="page-6-0"></span>**What's New in This Edition**

This section highlights the significant changes to the Guide since the last edition such as content about new features, important notes and cautions, and sections of the Guide that have been expanded or moved.

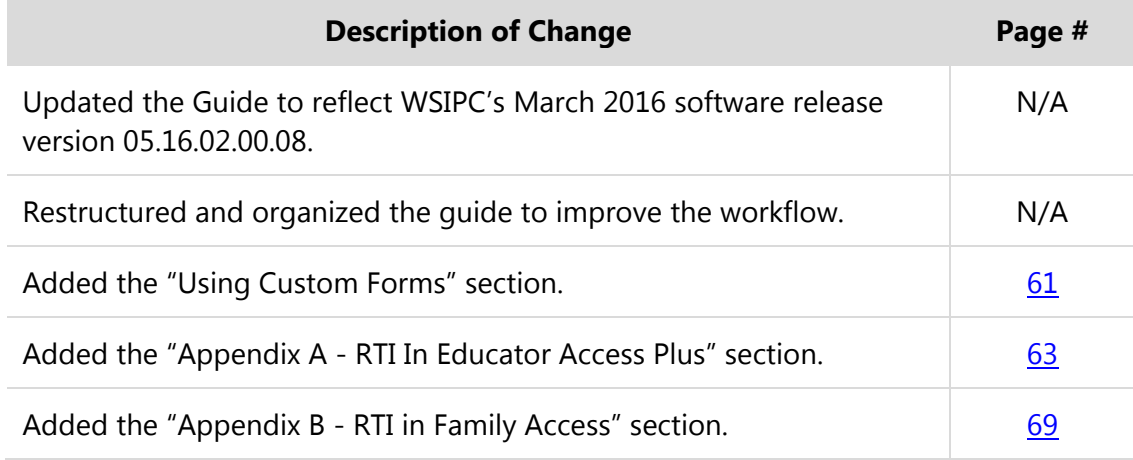

# <span id="page-7-0"></span>**Identifying At Risk Students**

One of the purposes of using RTI is to identify students who are at risk of not graduating on time. You can identify these students based on criteria your district defines, or students can be referred by teachers who work with them.

# <span id="page-7-1"></span>**Creating Watch List Identification Codes**

Before you can use RTI to identify at-risk students, you must first define the criteria used by your school district that represent risk factors. To do this, you create Watch List Identification Codes.

You can create as many different Watch List Identification Codes as needed. Since the indicators of performance may vary by grade level or by Entity, you must define these codes at the Entity level. However, each Entity sees the Watch List Identification Codes for the entire district.

To create Watch List Identification Codes:

- 1. Go to Student Management\Student Services\RI Setup\CO\WL.
- 2. Click Add.
- 3. In the Code box, enter a code for the Identification Criteria.
- 4. In the Header box, enter the heading for this Identification Criteria. This heading appears as the title on the column when you view the Watch List screen. To learn more about the Watch List, see ["Generating the Watch List"](#page-24-0) (page [21\)](#page-24-0).
- 5. In the Short Description and Long Description boxes, enter descriptions for this Identification Criteria Code.

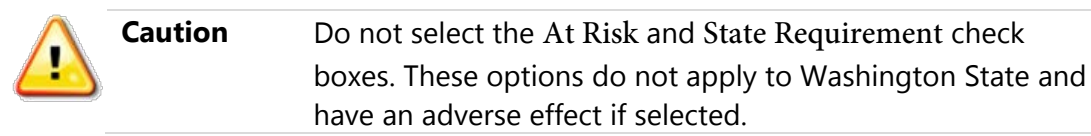

- 6. In the Criteria Type box, select one of the 16 predefined Criteria Types. To learn how to define Criteria Types, see ["Configuring Criteria Types"](#page-8-0) (page [5\)](#page-8-0).
- 7. Click Save.

### <span id="page-8-0"></span>**Configuring Criteria Types**

Each of the 16 predefined Criteria Types looks at a different set of data. Once you select a Criteria Type for the Identification Criteria Code you are creating, you configure it to define the risk levels.

For most Criteria Types, you can click the Low Risk, Medium Risk, and High Risk buttons to define a separate criterion for the risk level.

This section describes each Criteria Type.

#### **Attendance Criteria Type**

The Attendance Criteria Type allows you to create Identification Criteria based on a student's Attendance Record.

To configure the Attendance Criteria Type:

- 1. Select Attendance [ATN] from the Criteria Type menu.
- <span id="page-8-1"></span>2. In the Attendance Criteria area, click Low Risk, Medium Risk, or High Risk to select a risk level to configure.
- 3. Configure the Edit Attendance Criteria screen [\(Figure 1\)](#page-9-0). [Table 1](#page-9-1) describes the options on this screen.
- <span id="page-8-2"></span>4. Click Save.
- 5. Repeat steps [2](#page-8-1) through [4](#page-8-2) to define additional risk levels.

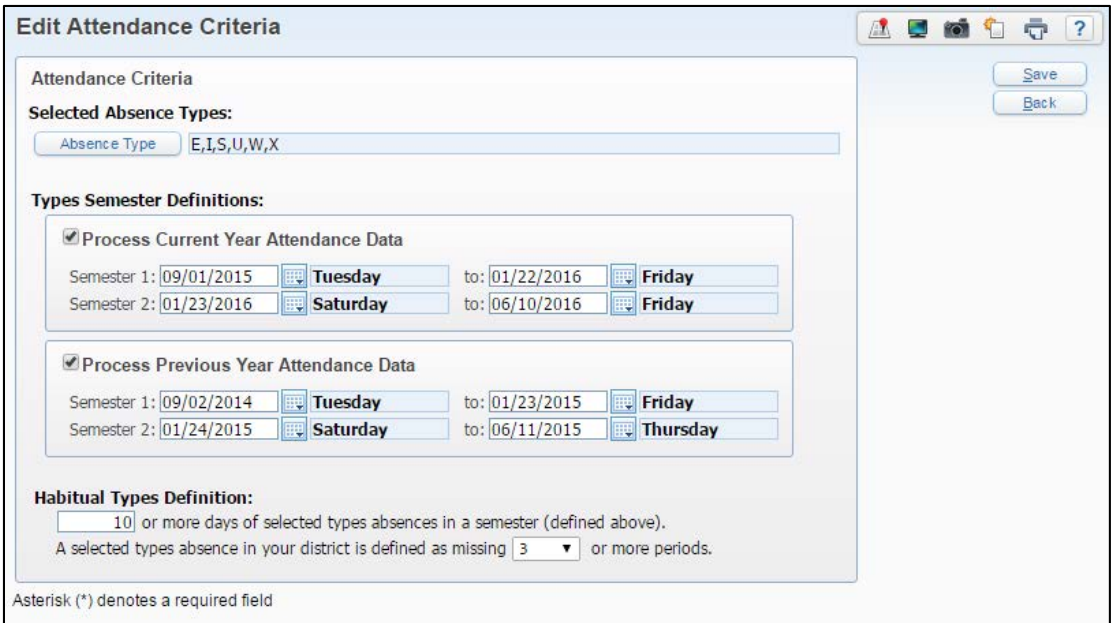

<span id="page-9-0"></span>**Figure 1 - Edit Attendance Criteria screen**

| <b>Option</b>                            | <b>Description</b>                                                                                                    |
|------------------------------------------|----------------------------------------------------------------------------------------------------|
| Absence Type                             | Allows you to select the Absence Types to be counted.                                                                                                    |
| Process Current Year<br>Attendance Data  | Counts absences from the current school year. The<br>Semester dates are populated automatically based on<br>the Entity's Term Definitions. You can modify them if<br>you need to.                                              |
| Process Previous Year<br>Attendance Data | Counts absences from the previous school year. The<br>Semester dates are populated automatically based on<br>the Entity's Term Definitions. You can modify them if<br>you need to.                                             |
| <b>Habitual Types</b><br>Definition      | Defines the minimum number of days within a semester<br>a student was absent to be considered at risk. Also<br>defines the minimum number of periods within a day a<br>student was absent to be considered absent for the day. |

#### <span id="page-9-1"></span>**Table 1 - Edit Attendance Criteria options**

**Tip** To look at the entire school year as a single range, delete the date range for Semester 2 and enter the last date of the range (such as 06/14/2016) in the final date of the Semester 1 date range.

#### **Student Categories Criteria Type**

The Student Categories Criteria Type allows you to create Identification Criteria based on the Student Categories assigned to a student.

To configure the Student Categories Criteria Type:

- 1. Select Student Categories [CAT] from the Criteria Type menu.
- <span id="page-10-0"></span>2. In the Student Categories Criteria area, click Low Risk, Medium Risk, or High Risk to select a risk level to configure.
- 3. Select the Categories that identify a student as at risk under this Identification criterion.

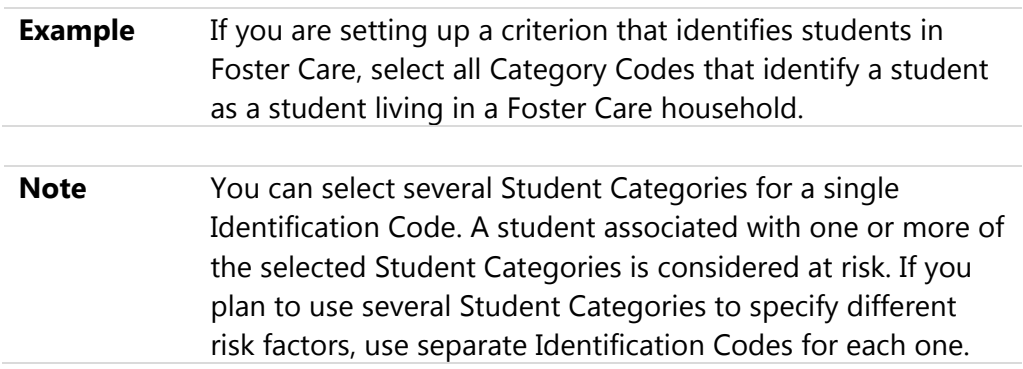

- <span id="page-10-1"></span>4. Click Save.
- 5. Repeat steps [2](#page-10-0) through [4](#page-10-1) to define additional risk levels.

#### **Discipline Actions Criteria Type**

The Discipline Actions Criteria Type allows you to create Identification Criteria based on Actions assigned to Student Discipline Records.

To configure the Discipline Actions Criteria Type:

- 1. Select Discipline Actions [DAT] from the Criteria Type menu.
- 2. In the Discipline Actions Criteria area, click Low Risk, Medium Risk, or High Risk to select a risk level to configure.
- 3. Configure the Discipline Actions Criteria screen [\(Figure 2\)](#page-11-0). [Table 2](#page-11-1) describes the options on this screen.
- 4. Click Save.
- 5. Repeat steps [2](#page-8-1) through [4](#page-8-2) to define additional risk levels.

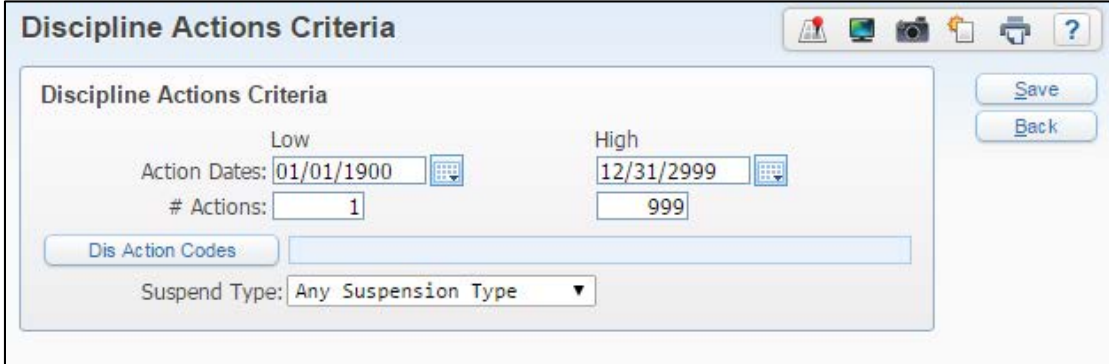

<span id="page-11-0"></span>**Figure 2 - Discipline Actions Criteria screen**

| <b>Option</b>       | <b>Description</b>                                                                                                    |
|---------------------|----------------------------------------------------------------------------------------------------|
| <b>Action Dates</b> | Defines the date range during which Discipline Actions<br>will be counted for this Criteria Type.                                                                                                    |
| # Actions           | Defines the minimum and maximum number of the<br>selected Discipline Actions a student must have to be<br>considered as at risk.                                                                                          |
| Dis Action Codes    | Allows you to select the Discipline Actions to be counted.                                                                                                    |
| Suspend Type        | Allows you to select the Suspension Type that, in<br>combination with the Actions selected, identifies a<br>student as at risk. If the Suspension Type is not a factor<br>for this criterion, select Any Suspension Type. |

<span id="page-11-1"></span>**Table 2 - Discipline Actions Criteria options**

#### **Discipline Offenses Criteria Type**

The Discipline Offenses Criteria Type allows you to create Identification Criteria based on Offenses associated with Student Discipline Records.

To configure the Discipline Offenses Criteria Type:

- 1. Select Discipline Offenses [DIS] from the Criteria Type menu.
- <span id="page-12-2"></span>2. In the Discipline Offenses Criteria area, click Low Risk, Medium Risk, or High Risk to select a risk level to configure.
- 3. Configure the Discipline Offenses Criteria screen [\(Figure 3\)](#page-12-0). [Table 3](#page-12-1) describes the options on this screen.
- <span id="page-12-3"></span>4. Click Save.
- 5. Repeat steps [2](#page-12-2) through [4](#page-12-3) to define additional risk levels.

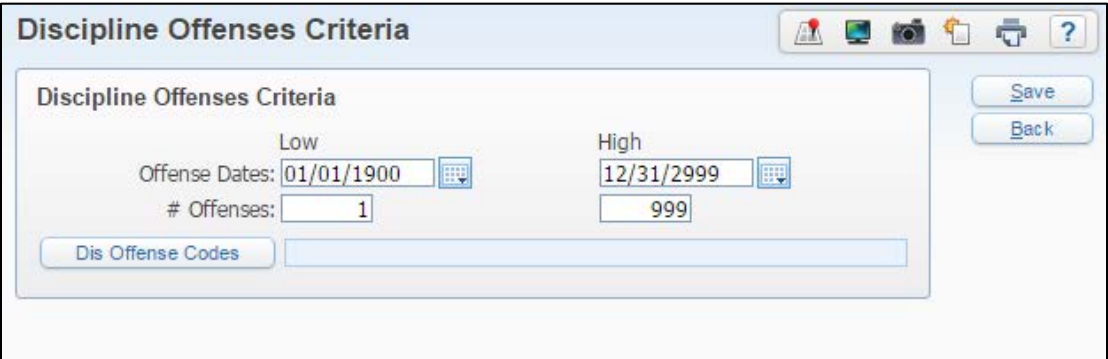

<span id="page-12-0"></span>**Figure 3 - Discipline Offenses Criteria screen**

| <b>Option</b>        | <b>Description</b>                                                                                                    |
|----------------------|----------------------------------------------------------------------------------------------------|
| <b>Offense Dates</b> | Defines the date range during which Discipline<br>Offenses will be counted for this Criteria Type.                                |
| # Offenses           | Defines the minimum and maximum number of the<br>selected Discipline Offenses a student must have to be<br>considered as at risk. |
| Dis Offense Codes    | Allows you to select the Discipline Offenses to be<br>counted.                                                                    |

<span id="page-12-1"></span>**Table 3 - Discipline Offenses Criteria options**

#### **Earned Credits Criteria Type**

The Earned Credits Criteria Type allows you to create Identification Criteria based on a student's earned credits and grade level.

To configure the Earned Credits Criteria Type:

- 1. Select Earned Credits [ECR] from the Criteria Type menu.
- <span id="page-13-0"></span>2. In the Earned Credits Criteria area, click Low Risk, Medium Risk, or High Risk to select a risk level to configure.
- 3. For each Grade Level (05 to 12), enter the earned credits range for which you would consider a student deficient [\(Figure 4\)](#page-14-0).

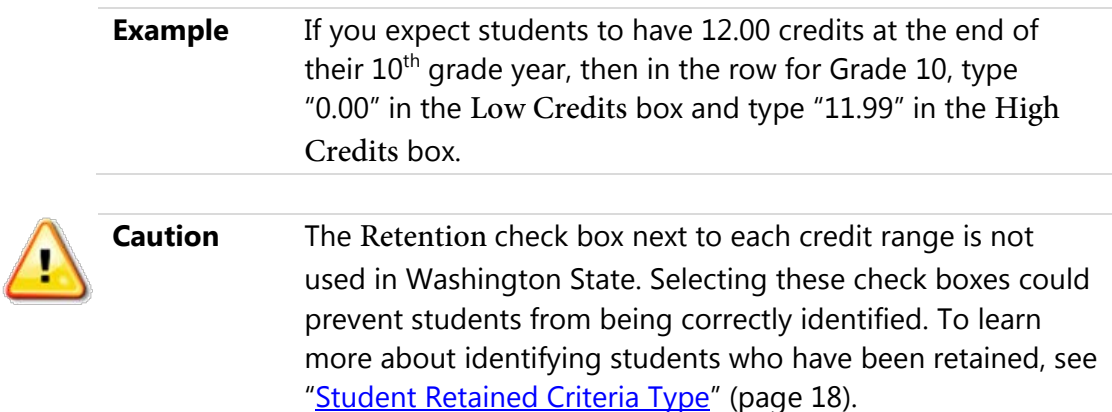

- <span id="page-13-1"></span>4. Click Save.
- 5. Repeat steps [2](#page-13-0) through [4](#page-13-1) to define additional risk levels.

| <b>Back</b><br>Grade Low Credits<br><b>Retention</b><br><b>High Credits</b><br>05<br>0.000<br>99.999<br>×<br>Select All<br>06<br>0.000<br>99.999<br>m<br>07<br>0.000<br>99.999<br>圖<br>08<br>0.000<br>99.999<br>for 1<br>09<br>0.000<br>99.999<br>П<br>0.000<br>10<br>99.999<br>0.000<br>11<br>99.999<br>12<br>0.000<br>99,999<br>M) |                     | <b>Earned Credits Criteria</b> |  | 쬄<br>άĆ | Save         |
|----------------------------------------------------------------------------------------------------|---------------------|--------------------------------|--|---------|--------------|
|                                                                                                    |                     |                                |  |         |              |
|                                                                                                    |                     |                                |  |         |              |
|                                                                                                    |                     |                                |  |         |              |
|                                                                                                    |                     |                                |  |         | Deselect All |
|                                                                                                    |                     |                                |  |         |              |
|                                                                                                    |                     |                                |  |         |              |
|                                                                                                    |                     |                                |  |         |              |
|                                                                                                    |                     |                                |  |         |              |
|                                                                                                    |                     |                                |  |         |              |
|                                                                                                    |                     |                                |  |         |              |
| $\mathbb{R}^+$                                                                                                    | 8 records displayed |                                |  |         |              |

<span id="page-14-0"></span>**Figure 4 - Earned Credits Criteria screen**

#### **Entry Record Criteria Type**

The Entry Record Criteria Type allows you to create Identification Criteria based on a student's Entry Records.

To configure the Entry Record Criteria Type:

- 1. Select Entry Record [ETR] from the Criteria Type menu.
- <span id="page-14-1"></span>2. In the Entry Record Criteria area, click Low Risk, Medium Risk, or High Risk to select a risk level to configure.
- 3. Configure the Entry Record Criteria screen [\(Figure 5\)](#page-15-0). [Table 4](#page-15-1) describes the options on this screen.
- 4. Click Save.
- 5. Repeat steps [2](#page-14-1) through [4](#page-13-1) to define additional risk levels.

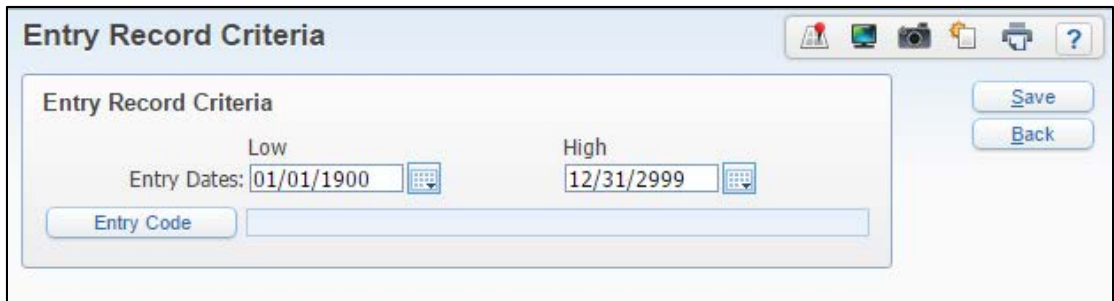

<span id="page-15-0"></span>**Figure 5 - Entry Record Criteria screen**

| <b>Option</b>      | <b>Description</b>                                                                              |
|--------------------|-------------------------------------------------------------------------------------------------|
| <b>Entry Dates</b> | Defines the date range during which Entry Records will<br>be identified for this Criteria Type. |
| <b>Entry Code</b>  | Allows you to select which Entry Codes to identify.                                             |

<span id="page-15-1"></span>**Table 4 - Entry Record Criteria options** 

#### **Grade Point Average Criteria Type**

The Grade Point Average Criteria Type allows you to create Identification Criteria based on a student's GPA.

To configure the Grade Point Average Criteria Type:

- 1. Select Grade Point Average [GPA] from the Criteria Type menu.
- 2. Configure the Grade Point Average Criteria area [\(Figure 6\)](#page-16-0). [Table 5](#page-16-1) describes the options in this area.
- <span id="page-15-2"></span>3. Click Low Risk, Medium Risk, or High Risk to select a risk level to configure.
- 4. In the GPA Range boxes, enter the GPA range for which you would consider a student at risk.
- 5. If you want to exclude students from being identified if they earn certain Grade Marks in certain Grade Buckets, do the following:
	- a. Click Options.
	- b. Configure the options on the screen.
	- c. Click OK.
- <span id="page-16-2"></span>6. Click Save.
- 7. Repeat steps [3](#page-15-2) through [6](#page-16-2) to define additional risk levels.

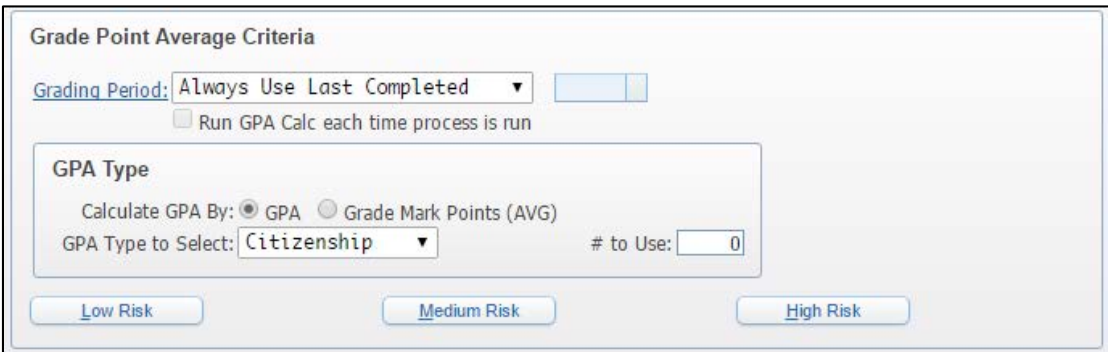

<span id="page-16-0"></span>**Figure 6 - Grade Point Average Criteria area**

| <b>Option</b>                            | <b>Description</b>                                                                                                    |
|------------------------------------------|----------------------------------------------------------------------------------------------------|
| <b>Grading Period</b>                    | Allows you to select a Grading Period of the GPA to be<br>used to identify students.                                                                                                    |
| Run GPA Calc each time<br>process is run | Forces a GPA Calculation to be run each time the<br>Watch List is generated using this criteria.                                                                                                    |
| Calculate GPA By:                        | GPA: Identifies students by their GPA.<br>Grade Mark Points (AVG): Identifies students based<br>on the average of their Grade Mark Points.                                                                                                    |
| <b>GPA</b> Type to Select                | The GPA Type to be used to identify students.                                                                                                    |
| $#$ to Use                               | The number associated with the GPA Type.<br><b>Example:</b> If you select Term in the GPA Type to Select<br>box and type "2" in the $#$ to Use box, the Term 2 GPA is<br>used.<br>This option is not available if you select Cumulative in<br>the GPA Type to Select box. |

#### <span id="page-16-1"></span>**Table 5 - Grade Point Average Criteria area options**

#### **Grading Criteria Type**

The Grading Criteria Type allows you to create Identification Criteria based on a student's grades in current year classes.

To configure the Grading Criteria Type:

- 1. Select Grading [GRD] from the Criteria Type menu.
- <span id="page-17-1"></span>2. In the Grading Criteria area, click Low Risk, Medium Risk, or High Risk to select a risk level to configure.
- 3. Configure the Grading Criteria screen [\(Figure 7\)](#page-17-0). [Table 6](#page-19-0) describes the options on this screen.
- <span id="page-17-2"></span>4. Click Save.
- 5. Repeat steps [2](#page-17-1) through [4](#page-17-2) to define additional risk levels.

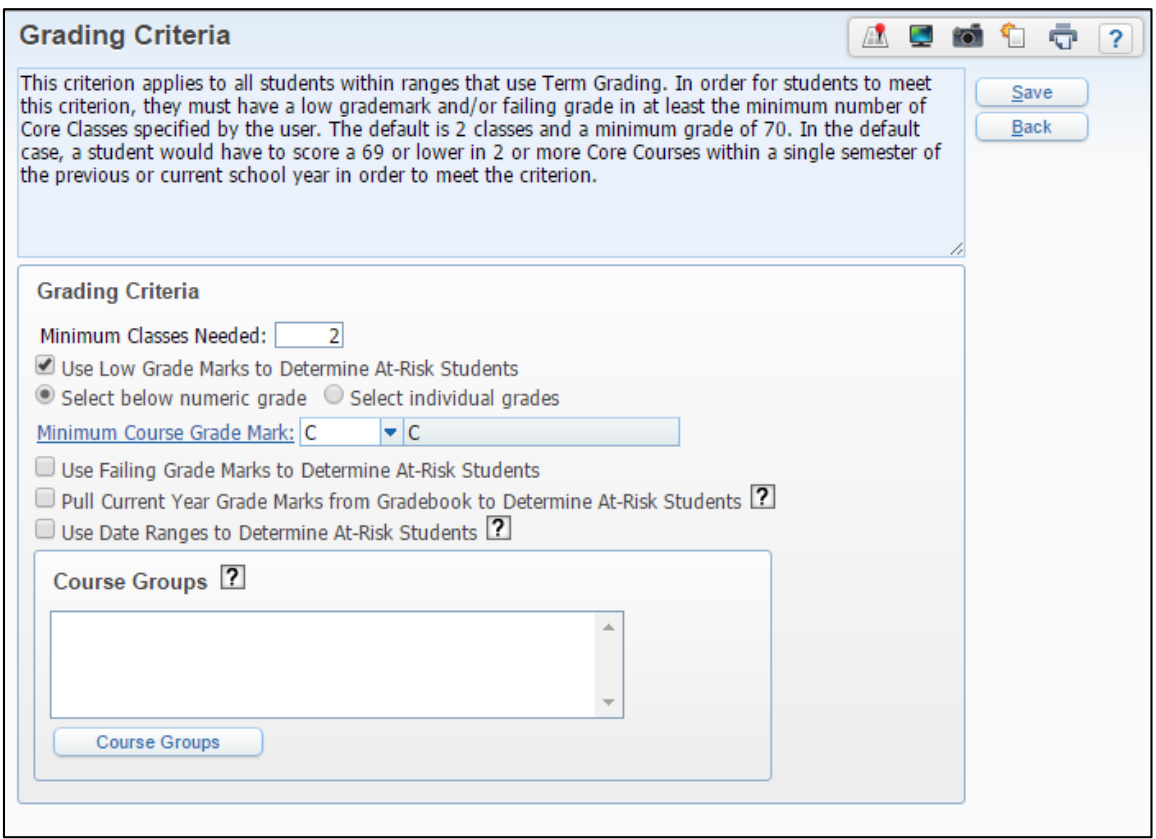

<span id="page-17-0"></span>**Figure 7 - Grading Criteria screen**

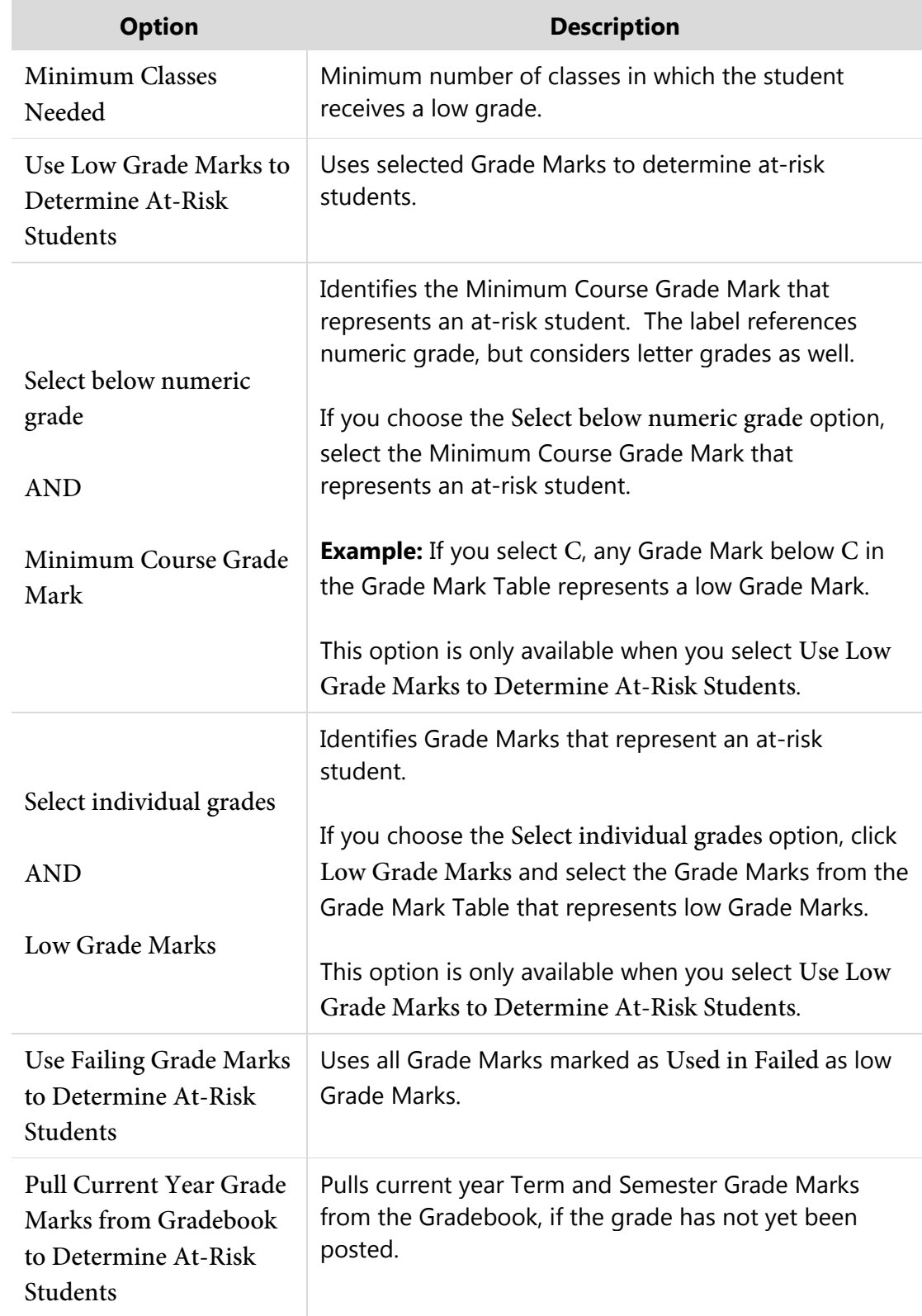

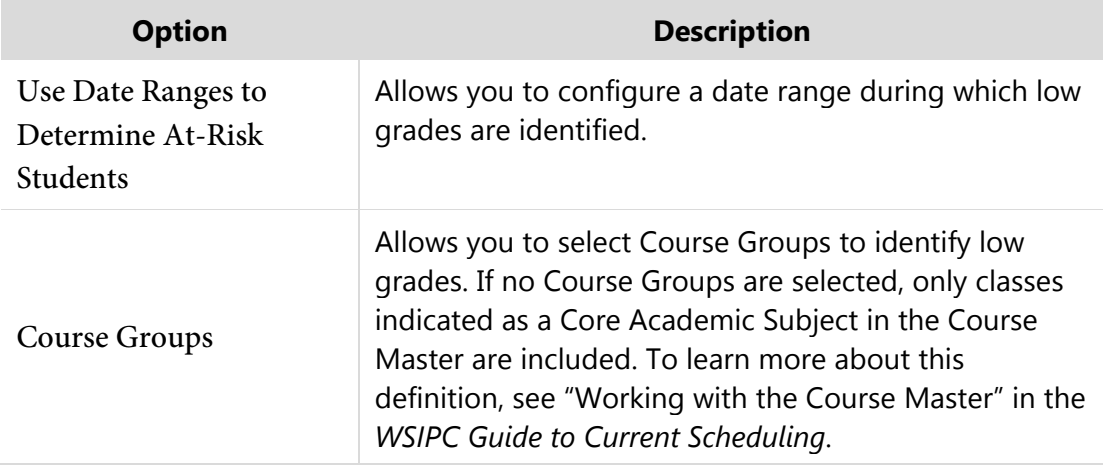

#### <span id="page-19-0"></span>**Table 6 - Grading Criteria options**

#### **Health Criteria Type**

The Health Criteria Type allows you to create Identification Criteria based on a student's Health Records.

To configure the Health Criteria Type:

- 1. Select Health [HLT] from the Criteria Type menu.
- <span id="page-19-1"></span>2. In the Health Criteria area, click Low Risk, Medium Risk, or High Risk to select a risk level to configure.
- 3. In the Health Dates boxes, enter the date range during which Health Records should be considered [\(Figure 8\)](#page-20-0).
- 4. In the Type box, select the type of Health Record that qualifies a student as at risk [\(Figure 8\)](#page-20-0).

**Example** If all students who have an Office Visit Record should be considered at risk, select HOV - Office Visit.

- 5. Configure additional options for the Health Type selected. The options vary based on the Health Type you selected. Some Health Types do not have additional options.
- <span id="page-19-2"></span>6. Click Save.
- 7. Repeat steps [2](#page-19-1) through [6](#page-19-2) to define additional risk levels.

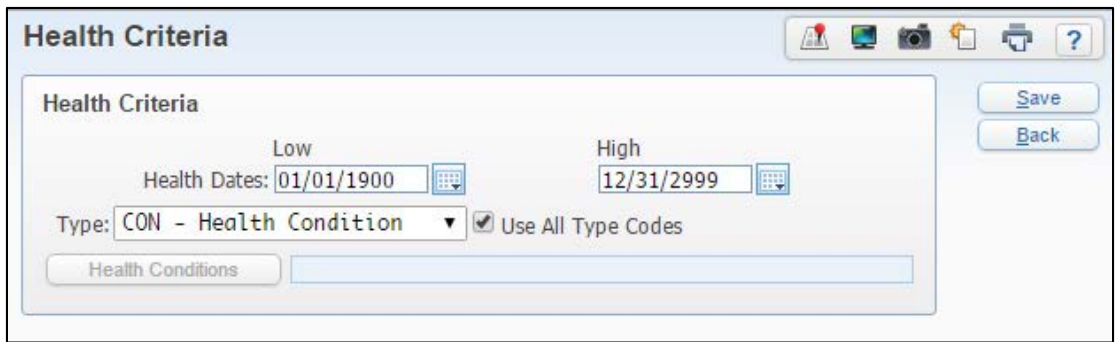

<span id="page-20-0"></span>**Figure 8 - Health Criteria screen**

#### **Homeless, Limited English Proficient, and Migrant Criteria Types**

The Homeless, Limited English Proficient, and Migrant Criteria Types identify at risk students based on whether they have a Homeless, LEP, or Immigrant Status Record at any time in the current school year.

To configure the Homeless, Limited English Proficient, or Migrant Criteria Type:

- 1. Select Homeless [HOM], Limited English Proficient [LEP], or Migrant [MIG] from the Criteria Type menu.
- 2. Click Save.

#### **Missing Gradebook Assignment/Event Criteria Type**

The Missing Gradebook Assignment/Event Criteria Type allows you to create Identification Criteria based on the number of Missing Assignments or Events a student has.

To configure the Missing Gradebook Assignment/Event Criteria Type:

- 1. Select Missing Gradebook Assignment/Event [MGB] from the Criteria Type menu.
- 2. Configure the Missing Gradebook Assignment/Event Criteria area [\(Figure 9\)](#page-21-1). [Table 7](#page-21-2) describes the options in this area.
- <span id="page-20-1"></span>3. Click Low Risk, Medium Risk, or High Risk to select a risk level to configure.
- <span id="page-20-2"></span>4. In the # Missing Assignments/Events Low and High boxes, enter the range of total Missing Assignments and Events that qualifies a student as at risk.
- 5. Click Save.
- 6. Repeat steps [3](#page-20-1) through [0](#page-20-2) to define additional risk levels.

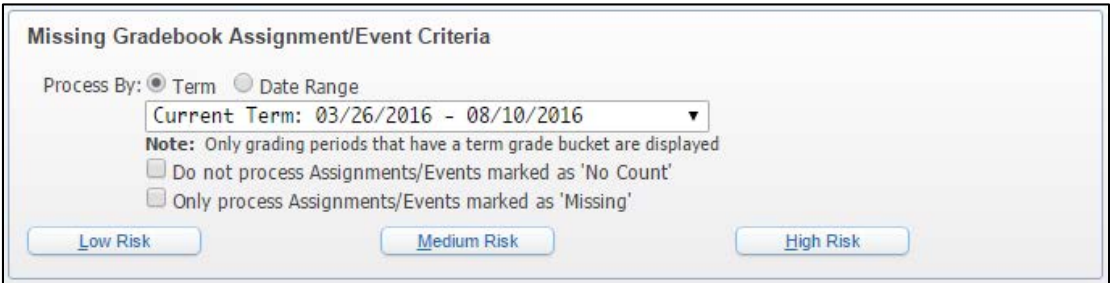

<span id="page-21-1"></span>**Figure 9 - Missing Gradebook Assignment/Event Criteria area**

| <b>Option</b>                                              | <b>Description</b>                                                            |
|------------------------------------------------------------|-------------------------------------------------------------------------------|
| Process By                                                 | Term: Identifies Missing Assignments and Events within<br>a specific Term.    |
|                                                            | Date Range: Identifies Missing Assignments and Events<br>within a date range. |
| Do not process<br>Assignments/Events<br>marked as No Count | Excludes Assignments and Events marked as No Count<br>in the Gradebook.       |
| Only process<br>Assignments/Events<br>marked as Missing    | Only includes Assignments and Events marked as<br>Missing in the Gradebook.   |

<span id="page-21-2"></span>**Table 7 - Missing Gradebook Assignment/Event Criteria area options** 

#### <span id="page-21-0"></span>**Student Retained Criteria Type**

The Student Retained Criteria Type allows you to create Identification Criteria based on whether a student has had an Entry/Withdrawal Record where the Retained flag is set to Yes.

To configure the Student Retained Criteria Type:

- 1. Select Student Retained [RET] from the Criteria Type menu.
- 2. Click Save.

#### **Test Scores Criteria Type**

The Test Scores Criteria Type allows you to create Identification Criteria based on a student's Test Scores.

To configure the Test Scores Criteria Type:

- 1. Select Test Scores [TSC] from the Criteria Type menu.
- <span id="page-22-2"></span>2. In the Test Scores Criteria area, click Low Risk, Medium Risk, or High Risk to select a risk level to configure.
- 3. In the Test Date boxes, enter a date range during which Test Records should be considered. This is the date range during which the students took the test.
- 4. In Student Test Scores to Compare area, select which instance of a test should be used if a student took the same test more than once within the date range specified. You can use either the most recent test within the date range or the test with the highest scores within the date range.
- 5. In the Test Score Selection area, click Test Scores.
- 6. Select the check box next to the test you are including for this criterion [\(Figure 10\)](#page-23-0).
- 7. Expand the selected test.
- 8. Expand the Test Section Information area.
- <span id="page-22-0"></span>9. Select the check boxes for each section of the Test you want to include.
	- **Note** There may be a scroll bar within the Test Section Information area if there are more rows in the Test than the screen can accommodate.
- 10. Click Edit Scores next to a selected Test section.
- 11. In the Low Scores and High Scores boxes, enter the score range for the test section that qualifies a student as at risk.
- <span id="page-22-1"></span>12. Click Save.
- 13. Repeat steps [9](#page-22-0) through [12](#page-22-1) to define the Test Score Ranges for additional Test sections that should be considered.
- 14. Click OK.
- <span id="page-23-1"></span>15. Click Save on the right side of the screen.
- 16. Repeat steps [2](#page-22-2) through [15](#page-23-1) to define additional risk levels.

| <b>Test Selection</b>    |                             |                                                |                        |             |             |       |                            |             |    | 副 | io.                     | Qk           |
|--------------------------|-----------------------------|------------------------------------------------|------------------------|-------------|-------------|-------|----------------------------|-------------|----|---|-------------------------|--------------|
|                          | Code.                       | <b>Test Name</b>                               | <b>Abbreviation</b>    | Edition     | Level       | Form  | <b>System/User Defined</b> |             |    |   |                         | Back         |
| $\bullet$ $\blacksquare$ | <b>THSPE</b>                | <b>WA STD TRANSCRIPT - HSPE</b>                | <b>STD TRAN - HSPE</b> | <b>THSP</b> | 10          |       | <b>User Defined</b>        |             |    |   |                         |              |
|                          |                             | Expand All Collapse All View Printable Details |                        |             |             |       |                            |             |    |   |                         | Select All   |
|                          |                             | Test Section Information                       |                        |             |             |       |                            |             |    |   |                         | Deselect All |
|                          | $\blacktriangledown$ WA STD |                                                |                        |             |             |       |                            |             |    |   |                         |              |
|                          |                             |                                                |                        | LOW         | <b>HIGH</b> |       | LOW                        | <b>HIGH</b> |    |   |                         |              |
|                          |                             | (Row) Description                              |                        | LEVEL       |             | LEVEL | SCORE                      | SCORE       |    |   |                         |              |
|                          | $\Box$                      | (01) READING - THSPE                           |                        |             | ZZZ         |       |                            | ZZZ         |    |   |                         |              |
|                          | $\bullet$                   | (02) WRITING - THSPE Edit Scores               |                        |             | ZZZ         |       |                            | ZZZ         |    |   |                         |              |
|                          | 0<br>8                      | (03) MATH - THSPE<br>(04) SCIENCE - THSPE      |                        |             | 777         |       |                            | <b>ZZZ</b>  |    |   |                         |              |
|                          |                             |                                                |                        |             | 777         |       |                            | 777         |    |   |                         |              |
|                          |                             |                                                |                        |             |             |       |                            |             |    |   |                         |              |
|                          |                             |                                                |                        |             |             |       |                            |             |    |   |                         |              |
|                          |                             |                                                |                        |             |             |       |                            |             | v. |   |                         |              |
|                          |                             |                                                |                        |             |             |       |                            |             |    |   |                         |              |
|                          | <b>TSPED</b>                | WA STD TRANSCRIPT - SPED                       | <b>STD TRAN - SPED</b> | SPED        | 10          |       | <b>User Defined</b>        |             |    |   |                         |              |
| m                        | TODAY.                      | 1418 CTD TRANSCORDT COMM                       | CTD TOAN COMM          | CPL44       | $+$ 0       |       | $11$ and $12$ and $-1$     |             |    |   | $\overline{\mathbf{v}}$ |              |

<span id="page-23-0"></span>**Figure 10 - Test Selection screen**

#### **Withdrawal Record Criteria Type**

The Withdrawal Record Criteria Type allows you to create Identification Criteria based on a student's Withdrawal Records.

To configure the Withdrawal Record Criteria Type:

- 1. Select Withdrawal Record [WTH] from the Criteria Type menu.
- <span id="page-23-2"></span>2. In the Withdrawal Record Criteria area, click Low Risk, Medium Risk, or High Risk to select a risk level to configure.
- <span id="page-23-3"></span>3. Configure the Withdrawal Record Criteria screen [\(Figure 11\)](#page-24-1). [Table 8](#page-24-2) describes the options on this screen.
- 4. Click Save.
- 5. Repeat steps [2](#page-23-2) through [0](#page-23-3) to define additional risk levels.

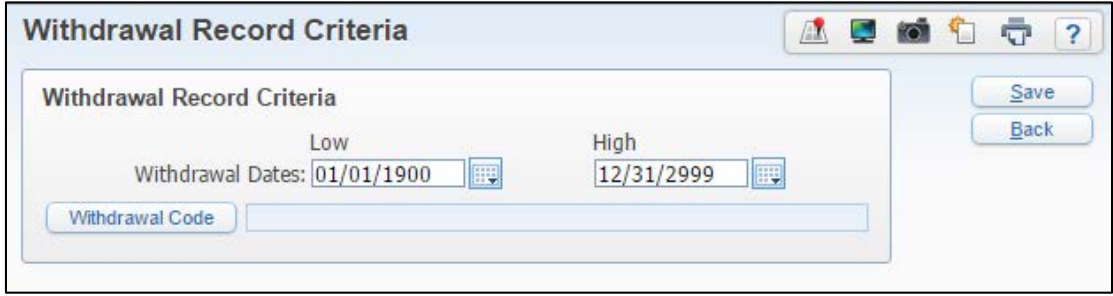

<span id="page-24-1"></span>**Figure 11 - Withdrawal Record Criteria screen**

| <b>Option</b>           | <b>Description</b>                                                                                   |
|-------------------------|----------------------------------------------------------------------------------------------------|
| <b>Withdrawal Dates</b> | Defines the date range during which Withdrawal Records<br>will be identified for this Criteria Type. |
| Withdrawal Code         | Allows you to select which Withdrawal Codes to identify.                                             |

<span id="page-24-2"></span>**Table 8 - Withdrawal Record Criteria options**

## <span id="page-24-0"></span>**Generating the Watch List**

The Watch List shows students who are identified as at risk and specifies which Identification Criteria makes them at risk. Once you define your Identification Criteria Codes, you can use them to generate the Watch List by running the Generate Student Watch List Utility as described below.

To generate the Watch List:

- 1. Go to Student Management\Student Services\RI Setup\UT\WL.
- 2. Click Add.
- 3. Configure the Generate Watch List screen [\(Figure 12\)](#page-25-0). [Table 9](#page-25-1) describes the options on this screen.
- 4. Click Save and Run.

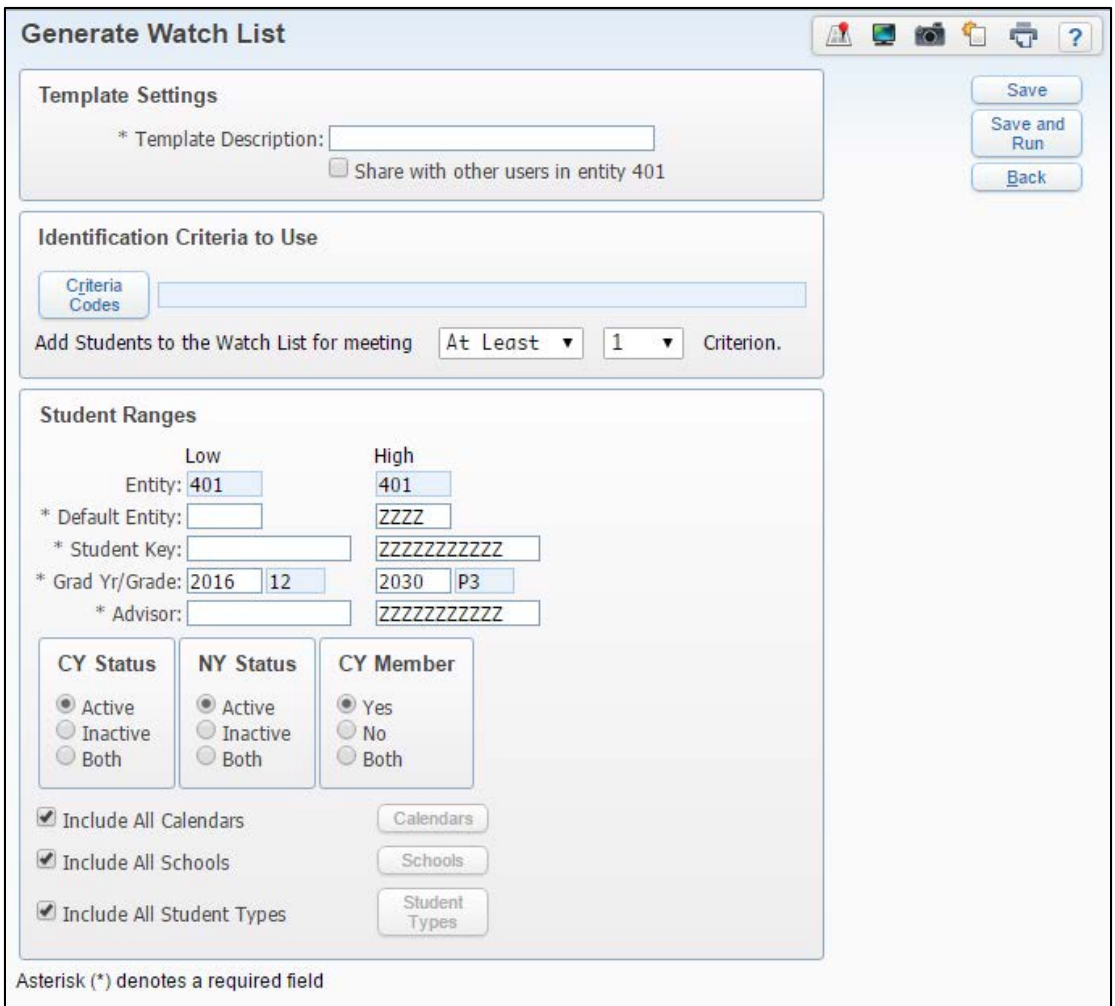

<span id="page-25-0"></span>**Figure 12 - Generate Watch List screen**

| <b>Option</b>                                 | <b>Description</b>                                                                                     |
|-----------------------------------------------|----------------------------------------------------------------------------------------------------|
| <b>Template Description</b>                   | Name of the template.                                                                                  |
| Criteria Codes                                | Allows you to select the Identification Criteria Codes<br>you want to use to generate this Watch List. |
| Add Students to the<br>Watch List for meeting | Condition a student must meet to be identified as at<br>risk and be placed on the Watch List.          |
| <b>Student Ranges</b>                         | Allows you to specify the range of students to be<br>considered.                                       |

<span id="page-25-1"></span>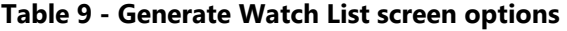

# <span id="page-26-0"></span>**Viewing the Watch List**

Once generated, the Watch List shows you the students who are identified as at risk, the criteria that identified them, and their risk level.

To view the Watch List:

Go to Student Management\Student Services\RI\WL.

The default browse view of the Watch List is Student Details, which shows you basic demographic information for all students in the Entity. Other browse views are described in the following sections.

### <span id="page-26-1"></span>**Using the RTI Watch List Criteria Browse View**

The RTI Watch List Criteria browse view shows you which students are identified as at risk, when they were identified, when they were dismissed from RTI, and for which criteria they are at risk.

To view the Watch List using the RTI Watch List Criteria browse view:

In the Views box, select RTI Watch List Criteria.

In [Figure 13,](#page-27-1) students with a date in the Date Identified column are identified as at risk. The Y indicators in the HS Attendance, GPA, and Missing Assignment columns indicate the criterion for which the student was identified.

| <b>Student</b><br>Management           | <b>Students</b><br>Families | Staff                    | <b>Student</b><br><b>Services</b> |             | Food<br>Service | Office | Administration     | Educator<br><b>Access Plus</b>    | Advanced<br>Features   | Federal/State<br>Reporting                | Custom<br><b>Reports</b> | $\alpha$ |     |                  |
|----------------------------------------|-----------------------------|--------------------------|-----------------------------------|-------------|-----------------|--------|--------------------|-----------------------------------|------------------------|-------------------------------------------|--------------------------|----------|-----|------------------|
| ◀ ■ Watch List ☆                       |                             |                          |                                   |             |                 |        |                    | A<br>$\overline{\mathbb{Z}}$<br>ъ | <b>Kall</b><br>E.      | Favorites v T New Window F My Print Queue |                          |          |     |                  |
| Views: RTI Watch List Criteria v       |                             | Filters: Active Students |                                   |             |                 |        | $\pmb{\mathrm{v}}$ |                                   |                        | Y                                         | 2<br><b>III</b>          | 剾        | do. | Add              |
| Last Name A                            | First                       | Middle                   | $\frac{S}{x}$                     |             | GY Gr DE        | Age G  | Date Identified    | <b>Date Dismissed</b>             | <b>HS Attendan</b> GPA |                                           | <b>Missing Assi</b>      |          |     | <b>Delete</b>    |
| Ackerleyscr                            | Emory                       | N                        | A                                 | 2019 09 401 |                 | 15 M   | 02/18/2016         |                                   |                        | Y                                         |                          |          |     | Options          |
| $\triangleright$ Affolterscr $\square$ | Paula                       | A                        | A                                 | 2017 11 401 |                 | 17 F   | 02/18/2016         |                                   |                        | Y                                         |                          |          |     |                  |
| Affolterscr <sup>1</sup>               | Robert                      | G                        | A                                 | 2019 09 401 |                 | 15M    |                    |                                   |                        |                                           |                          |          |     | Mass             |
| Alexandrascr                           | Andree                      | J                        | A                                 | 2019 09 401 |                 | 14 F   | 02/18/2016         |                                   |                        | Y                                         |                          |          |     | Create<br>Inter- |
| Alirescr <sup>g</sup>                  | Ceola                       | B                        | A                                 | 2017 11 401 |                 | $16$ F | 02/18/2016         |                                   |                        | Y                                         | Y                        |          |     | ventions         |
| Allensworthscr                         | Lavette                     | н                        | A                                 | 2021 07 201 |                 | 12 F   | 02/18/2016         |                                   |                        | Ÿ                                         |                          |          |     |                  |
| Alspaughscr                            | Sacha                       | T                        | A                                 | 2017 11 401 |                 | 18 F   |                    |                                   |                        |                                           |                          |          |     |                  |
| Alumbaughscr                           | Yong                        | X                        | A                                 | 2016 12 401 |                 | 17 M   |                    |                                   |                        |                                           |                          |          |     |                  |
| $A$ masonscr $\overline{D}$            | Calvin                      | S                        | A                                 | 2016 12 401 |                 | 17M    | 02/18/2016         |                                   |                        |                                           | Y                        |          |     |                  |
| Amasonscr <sup>ep</sup>                | Fredrick                    | T                        | A                                 | 2018 10 401 |                 | 15 M   | 02/18/2016         |                                   |                        | Y                                         |                          |          |     |                  |
| Ambrosioscr                            | Hattie                      | M                        | A                                 | 2016 12 401 |                 | 18 F   | 02/18/2016         |                                   |                        | Ÿ                                         |                          |          |     |                  |
| Amisonscr                              | Francesca                   | S                        | A                                 | 2018 10 401 |                 | 16 F   |                    |                                   |                        |                                           |                          |          |     |                  |
| Amorimscr                              | Cov                         | N                        | A                                 | 2019 09 401 |                 | 15M    | 02/18/2016         |                                   |                        | Y                                         | Y                        |          |     |                  |
| Appleberryscr                          | Annalee                     | U                        | A                                 | 2018 10 401 |                 | $16$ F |                    |                                   |                        |                                           |                          |          |     |                  |
| Appleberryscr                          | Myung                       | H                        | A                                 | 2017 11 401 |                 | 17 F   | 02/18/2016         |                                   | Y                      | Y                                         |                          |          |     |                  |
| Archboldscr                            | Alex                        | D                        | A                                 | 2017 11 401 |                 | 16 M   | 02/18/2016         |                                   | Y                      | Y                                         | Y                        |          |     |                  |
| Archboldscr                            | Wilbur                      | F                        | A                                 | 2016 12 401 |                 | 18 M   | 02/18/2016         |                                   |                        | Ÿ                                         |                          |          |     |                  |
| Atteberryscr                           | Harold                      | N                        | A                                 | 2016 12 401 |                 | 18 M   | 02/18/2016         |                                   | Y                      |                                           | Y                        |          |     |                  |
| Auvilscr                               | Reynaldo                    | L                        | A                                 | 2019 09 401 |                 | 15M    | 02/18/2016         |                                   | Y                      | Y                                         |                          |          |     |                  |
| Awaltscr                               | Kelly                       | $\circ$                  | A                                 | 2018 10 401 |                 | 17 F   | 02/18/2016         |                                   | Y                      | Y                                         | Y                        |          |     |                  |

<span id="page-27-1"></span>**Figure 13 - RTI Watch List Criteria browse view on the Watch List screen**

### <span id="page-27-0"></span>**Using the RTI Watch List Levels Browse View**

The RTI Watch List Levels browse view shows you which students are identified as at risk, when they were identified, when they were dismissed from RTI, and their risk level for each criterion.

To view the Watch List using the RTI Watch List Levels browse view:

In the Views box, select RTI Watch List Levels.

In [Figure 14,](#page-28-0) students with a date in the Date Identified column are identified as at risk. The color indicators in the HS Attendance, GPA, and Missing Assignment columns indicate the student's risk level for each criterion. To learn how to configure these colors, see ["Configuring Color Indicators"](#page-28-1) below.

| <b>SKYWARD</b>               | WSIPC High School (401) $\Box$ |                                          |                                   |                 |                    |                 | <b>FS Alert</b>          |                               | Alton Wsipcho                               | <b>Account</b>                              | Preferences  | Exit             |
|------------------------------|--------------------------------|------------------------------------------|-----------------------------------|-----------------|--------------------|-----------------|--------------------------|-------------------------------|---------------------------------------------|---------------------------------------------|--------------|------------------|
| Student<br>Management        | <b>Students</b><br>Families    | Staff                                    | <b>Student</b><br><b>Services</b> | Food<br>Service | Office             | Administration  | Educator<br>Access Plus  | Advanced<br>Features          | Federal/State<br>Reporting                  | Custom<br><b>Reports</b>                    | $\alpha$     |                  |
| <b>S</b> Watch List ☆        |                                |                                          |                                   |                 |                    |                 | A<br>$\blacksquare$<br>Ð | <b>IOT</b><br><b>Contract</b> | Favorites v T New Window rep My Print Queue |                                             |              |                  |
| Views; RTI Watch List Levels |                                | Filters: Active Students<br>$\mathbf{v}$ |                                   |                 | $\pmb{\mathrm{v}}$ |                 |                          |                               | $\overline{\mathbf{r}}$                     | 剛<br>$\overline{\mathscr{L}}$<br><b>III</b> | $\mathbb{R}$ | Add              |
| Last Name A                  | First                          | Middle                                   | $\frac{S}{t}$                     | GY Gr DE        | Age G              | Date Identified | <b>Date Dismissed</b>    | <b>HS Attendan</b> GPA        |                                             | <b>Missing Assi</b>                         |              | <b>Delete</b>    |
| Ackerleyscr                  | <b>Emory</b>                   | $\underline{\mathbf{N}}$                 | A                                 | 2019 09 401     | 15 M               | 02/18/2016      |                          |                               | o.                                          |                                             |              | Options          |
| Affolterscr <sup>1</sup>     | Paula                          | $\overline{A}$                           | A                                 | 2017 11 401     | 17 F               | 02/18/2016      |                          |                               |                                             |                                             |              |                  |
| Affolterscr <sup>1</sup>     | Robert                         | G                                        | A                                 | 2019 09 401     | 15 M               |                 |                          |                               |                                             |                                             |              | Mass             |
| Alexandrascr                 | Andree                         | J                                        | A                                 | 2019 09 401     | 14 F               | 02/18/2016      |                          |                               |                                             |                                             |              | Create<br>Inter- |
| ▶ Alirescr <sup>e</sup>      | Ceola                          | B                                        | A                                 | 2017 11 401     | 16 F               | 02/18/2016      |                          |                               | 1.013                                       | 6                                           |              | ventions         |
| Allensworthscr               | Lavette                        | H                                        | A                                 | 2021 07 201     | 12 F               | 02/18/2016      |                          |                               |                                             |                                             |              |                  |
| Alspaughscr                  | Sacha                          | T                                        | A                                 | 2017 11 401     | 18F                |                 |                          |                               |                                             |                                             |              |                  |
| Alumbaughscr                 | Yong                           | X                                        |                                   | 2016 12 401     | 17 M               |                 |                          |                               |                                             |                                             |              |                  |
| $A$ masonscr $\overline{D}$  | Calvin                         | S                                        | A                                 | 2016 12 401     | 17 M               | 02/18/2016      |                          |                               |                                             |                                             |              |                  |
| Amasonscr <sup>e</sup>       | Fredrick                       | T                                        | A                                 | 2018 10 401     | 15 M               | 02/18/2016      |                          |                               | 1.583                                       |                                             |              |                  |
| Ambrosioscr                  | Hattie                         | M                                        | A                                 | 2016 12 401     | 18 F               | 02/18/2016      |                          |                               | 1.85                                        |                                             |              |                  |
| Amisonscr                    | Francesca                      | S                                        | A                                 | 2018 10 401     | 16 F               |                 |                          |                               |                                             |                                             |              |                  |
| Amorimscr                    | Coy                            | N                                        | A                                 | 2019 09 401     | 15M                | 02/18/2016      |                          |                               |                                             | $\vert$ <sub>3</sub>                        |              |                  |
| Appleberryscr                | Annalee                        | U                                        | А                                 | 2018 10 401     | 16 F               |                 |                          |                               |                                             |                                             |              |                  |
| Appleberryscr                | Myung                          | H                                        | A                                 | 2017 11 401     | 17 F               | 02/18/2016      |                          | 20                            | 2.229                                       |                                             |              |                  |
| Archboldscr                  | Alex                           | D                                        | A                                 | 2017 11 401     | 16 M               | 02/18/2016      |                          | 19                            | 2.125                                       | $6\overline{6}$                             |              |                  |
| Archboldscr                  | Wilbur                         | F                                        | A                                 | 2016 12 401     | 18 M               | 02/18/2016      |                          |                               | 1.515                                       |                                             |              |                  |
| Atteberryscr                 | Harold                         | N                                        | A                                 | 2016 12 401     | 18 M               | 02/18/2016      |                          | 18                            |                                             | 6                                           |              |                  |
| Auvilscr                     | Reynaldo                       | L                                        | A                                 | 2019 09 401     | 15 M               | 02/18/2016      |                          | 20                            | $\bf{0}$                                    |                                             |              |                  |
| Awaltscr                     | Kelly                          | $\circ$                                  | A                                 | 2018 10 401     | 17 F               | 02/18/2016      |                          | 26                            |                                             | B                                           |              |                  |

<span id="page-28-0"></span>**Figure 14 - RTI Watch List Levels browse view on the Watch List screen**

#### <span id="page-28-1"></span>**Configuring Color Indicators**

The color indicators of the RTI Watch List Levels browse view show the risk level of each student for each criterion.

To configure color indicators:

- 1. In the Watch List, click Options.
- 2. For each risk level, click the arrow to select a color.
- 3. Click OK on the palette.
- 4. Click Save.

# <span id="page-29-0"></span>**Maintaining the Watch List**

Once you generate the Watch List, you can add students to the list, edit or remove Identification Criteria for a student, or remove a student from the Watch List completely.

### <span id="page-29-1"></span>**Adding a Student to the Watch List**

If you determine that a student who should be included in the Watch List wasn't identified when the list was generated using the Generate Student Watch List Utility, you can manually add the student.

To add a student to the Watch List:

- 1. Go to Student Management\Student Services\RI\WL.
- 2. Select the student's name and click Add.
- 3. Configure the Add Identification Detail screen [\(Figure 15\)](#page-29-2). [Table 10](#page-30-1) describes the options on the screen.
- 4. Click Save.

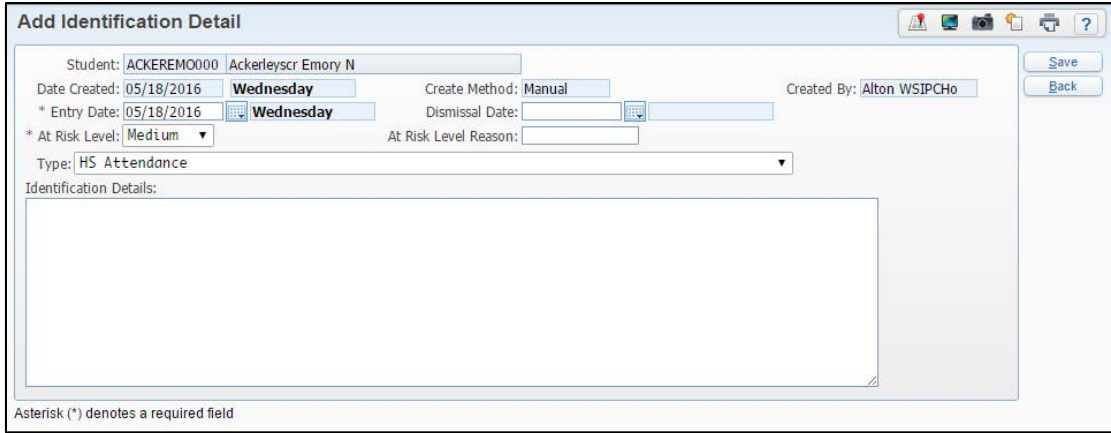

<span id="page-29-2"></span>**Figure 15 - Add Identification Detail screen**

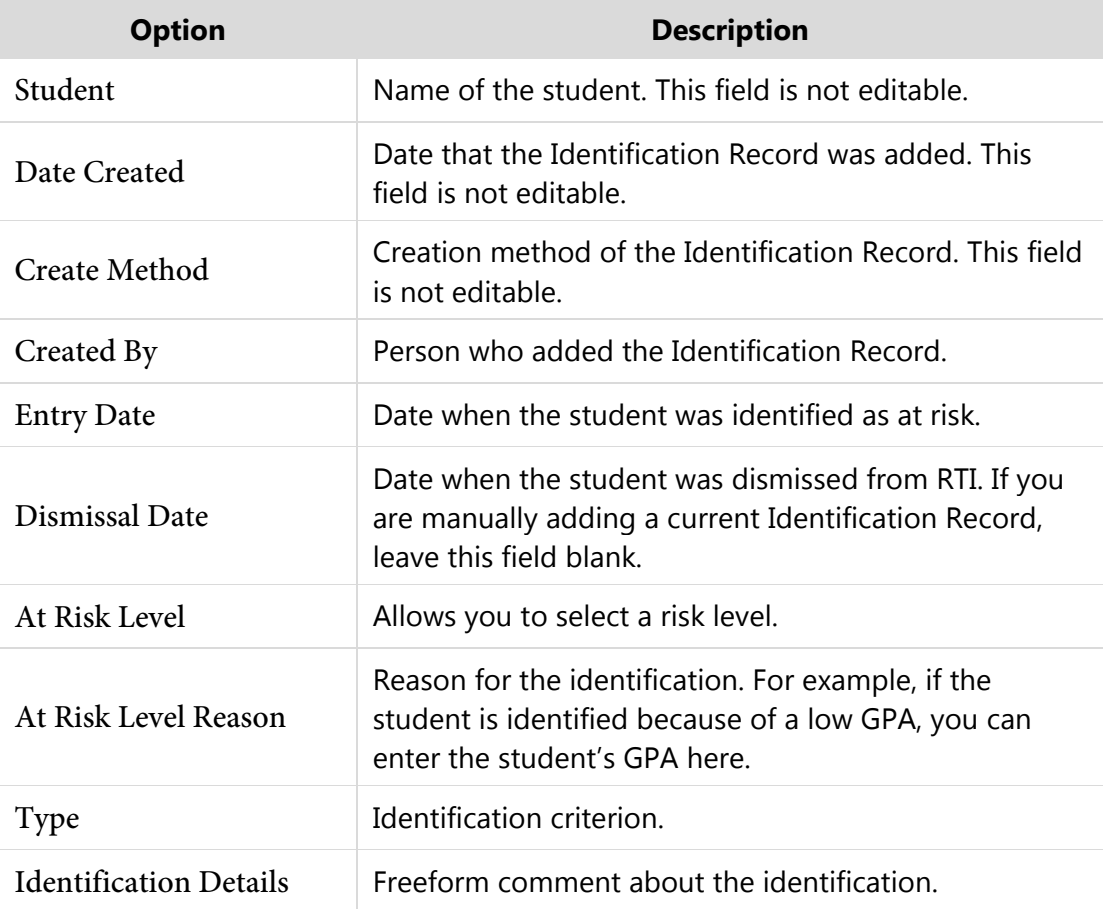

<span id="page-30-1"></span>**Table 10 - Add Identification Detail options** 

### <span id="page-30-0"></span>**Removing an Identification Record from a Student on the Watch List**

When you review a student on the Watch List, you may find that the student has extenuating circumstances for a specific criterion. In that case, you can dismiss or delete the Identification Record from a student on the Watch List.

To remove an Identification Record from a student on the Watch List:

- 1. Go to Student Management\Student Services\RI\WL.
- 2. Expand the student's record.
- 3. Expand the Identification area.
- 4. Click Edit next to the Identification Criteria you want to dismiss.
- 5. In the Dismissal Date box, type the date the identification was dismissed.
- 6. Click Save.

**Note** You can also click Delete next to an Identification Record to remove an Identification criterion. However, there won't be a record that the Identification ever existed.

# <span id="page-31-0"></span>**Using Referrals**

Generating a Watch List may not identify all students who need an intervention. Sometimes a teacher or an office staff member may observe that a student exhibits risk factors and may want to make an at-risk Referral.

**Note** You can also create Custom Forms for referrals. To learn more about using Custom Forms in RTI, see ["Using Custom Forms"](#page-64-0) (page [61\)](#page-64-0).

### <span id="page-31-1"></span>**Creating Referral Questions**

Before staff members can submit RTI referrals, you must set up questions for them to answer.

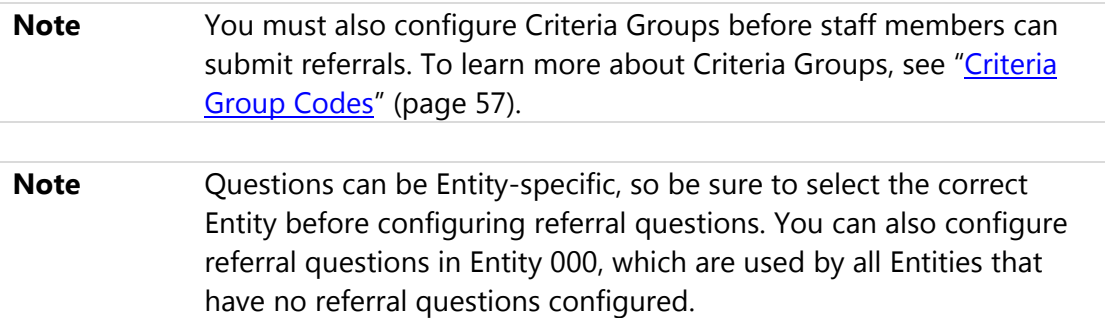

To create referral questions:

- 1. Go to Student Management\Student Services\RI Setup\CF\RC.
- 2. Enter up to ten questions. Each question provides a free-form text box for teachers to enter their answers.
- 3. Click Save.

### <span id="page-32-0"></span>**Creating a Referral**

Office staff can create referrals in Student Management and teachers can create referrals through Educator Access Plus.

To create a referral in Student Management:

Go to Student Management\Student Services\RI\RF.

To learn how to create referrals in Educator Access Plus, see ["Submitting Referrals"](#page-66-2) (page [63\)](#page-66-2) in ["Appendix A - RTI in Educator Access Plus.](#page-66-0)"

### <span id="page-32-1"></span>**Reviewing Referrals**

Once referrals are submitted, they must be reviewed by a designated staff member responsible for managing RTI.

To review referrals:

- 1. Go to Student Management\Student Services\RI\RF.
- 2. Select a referral and click Edit. The Team Referral Maintenance screen [\(Figure 16\)](#page-33-0) contains information submitted by the teacher, including answers to the referral questions, attachments, and Custom Forms.
- 3. In the Referral Status box, change the status of the referral as necessary.
- 4. In the Date Closed box, enter the date the referral is closed. Typically, this signifies that the referral is either dismissed or an intervention is created.
- 5. In the Assigned Team box, select a Team to manage the referral and the subsequent intervention. To learn more about RTI Teams, see "Creating a [Team"](#page-59-0) (page [56\)](#page-59-0).
- 6. Do one of the following:
	- If the referral is not closed or if the referral is dismissed, click Save.
	- If the referral is closed and you want to add an intervention for the student, click Save and Create Intervention. To learn more about interventions, see ["Assigning Interventions to Individual Students"](#page-34-1) (page [31\)](#page-34-1).

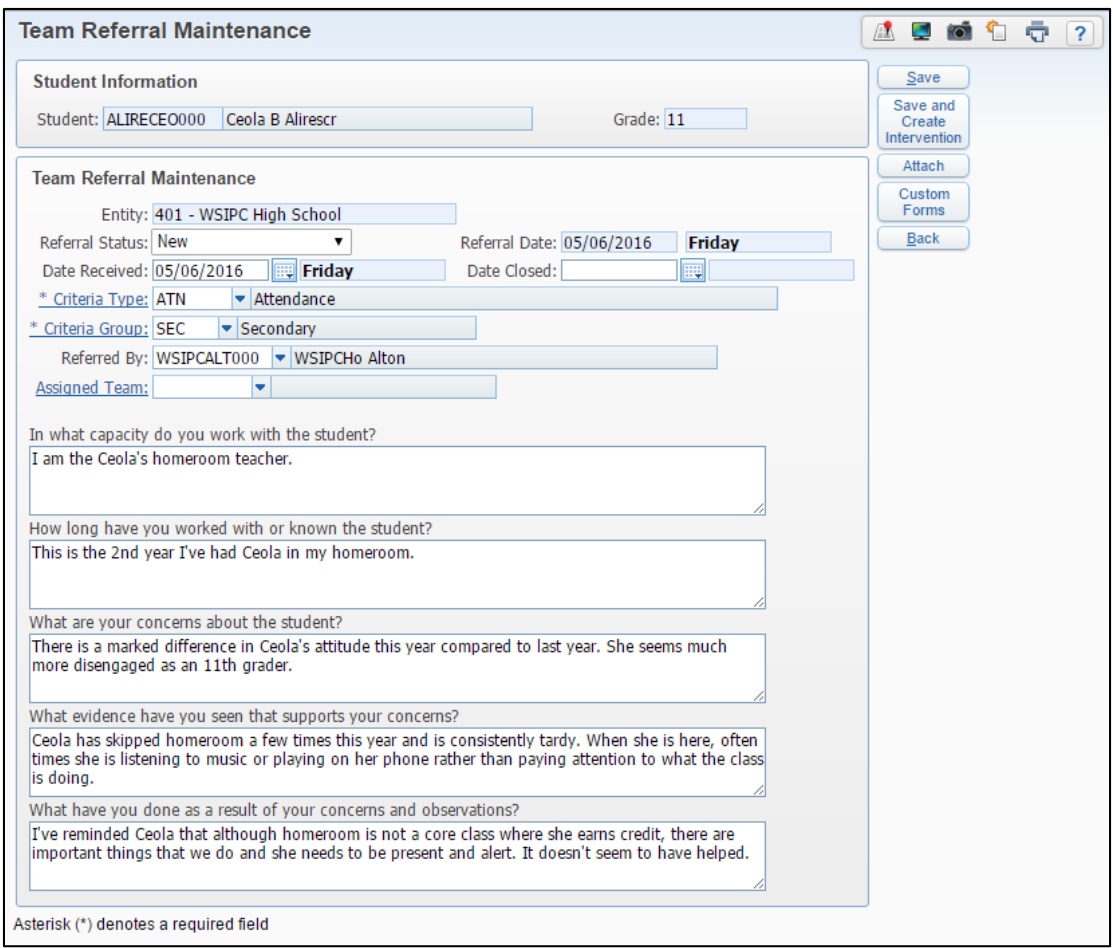

<span id="page-33-0"></span>**Figure 16 - Team Referral Maintenance screen**

# <span id="page-34-0"></span>**Assigning Interventions**

Interventions are resources and programs designed to help at-risk students improve their performance. Examples of Interventions are after-school activities, tutoring, social services, and placement in alternative schools and programs.

There are two ways to assign Interventions to students: assigning them individually, or assigning them to multiple students based on Watch List Identification Criteria. This section explains both ways.

# <span id="page-34-1"></span>**Assigning Interventions to Individual Students**

If the Intervention Details are student-specific, you can assign an Intervention to an individual student.

To assign Interventions to individual students:

- 1. Go to Student Management\Student Services\RI\ES.
- 2. Expand a student's record.
- 3. Click Add Intervention Detail.
- 4. Configure the Add Student Intervention Details screen [\(Figure 17\)](#page-35-0). [Table 11](#page-37-0) describes the options on this screen.
- 5. Do one of the following:
	- If you've finished creating Interventions for this student, click Save.
	- To create an additional Intervention for the same student, click Save and Add New Intervention.
	- To create RTI meetings for the same student, click Save and Create RTI Meetings. To learn how to create RTI meetings, see ["Adding](#page-39-1)  [Meetings to an Intervention"](#page-39-1) (page [36\)](#page-39-1).

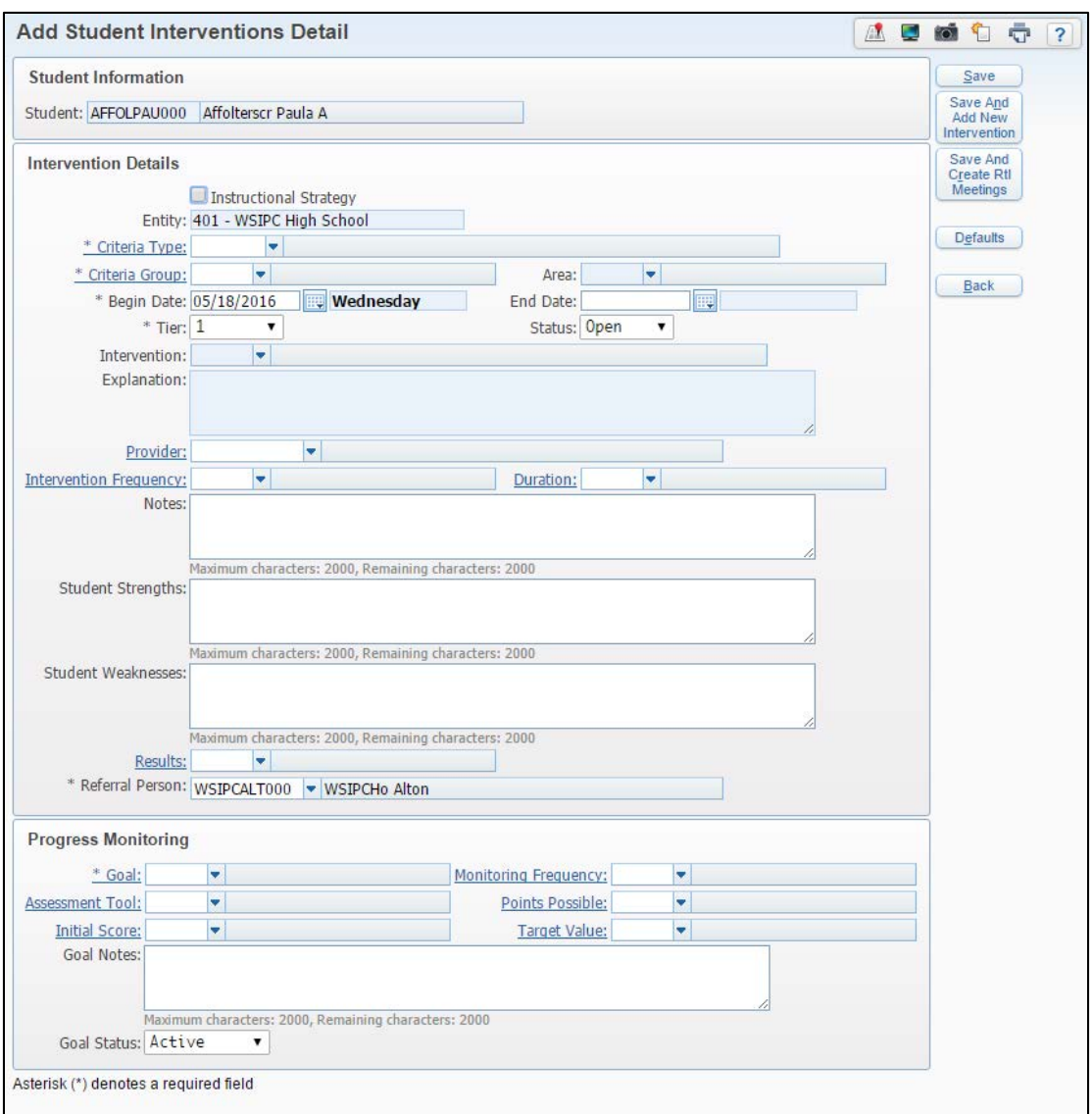

<span id="page-35-0"></span>**Figure 17 - Add Student Interventions Details screen**

| <b>Option</b>                 | <b>Description</b>                                                                                                    |
|-------------------------------|----------------------------------------------------------------------------------------------------|
| Student                       | Name of the student.                                                                                                    |
| <b>Instructional Strategy</b> | Applies an Instructional Strategy to all of a student's<br>classes. For example, an Instructional Strategy might be<br>"Must sit in the front row for all classes." If selected, fewer<br>options are available on the Intervention. |
| Entity                        | Entity where this Intervention is applied.                                                                                                    |
| Criteria Type                 | Select the Criteria Type addressed by this Intervention. To<br>learn about Criteria Types, see "Configuring Criteria Types"<br>(page 5).                                                                                             |
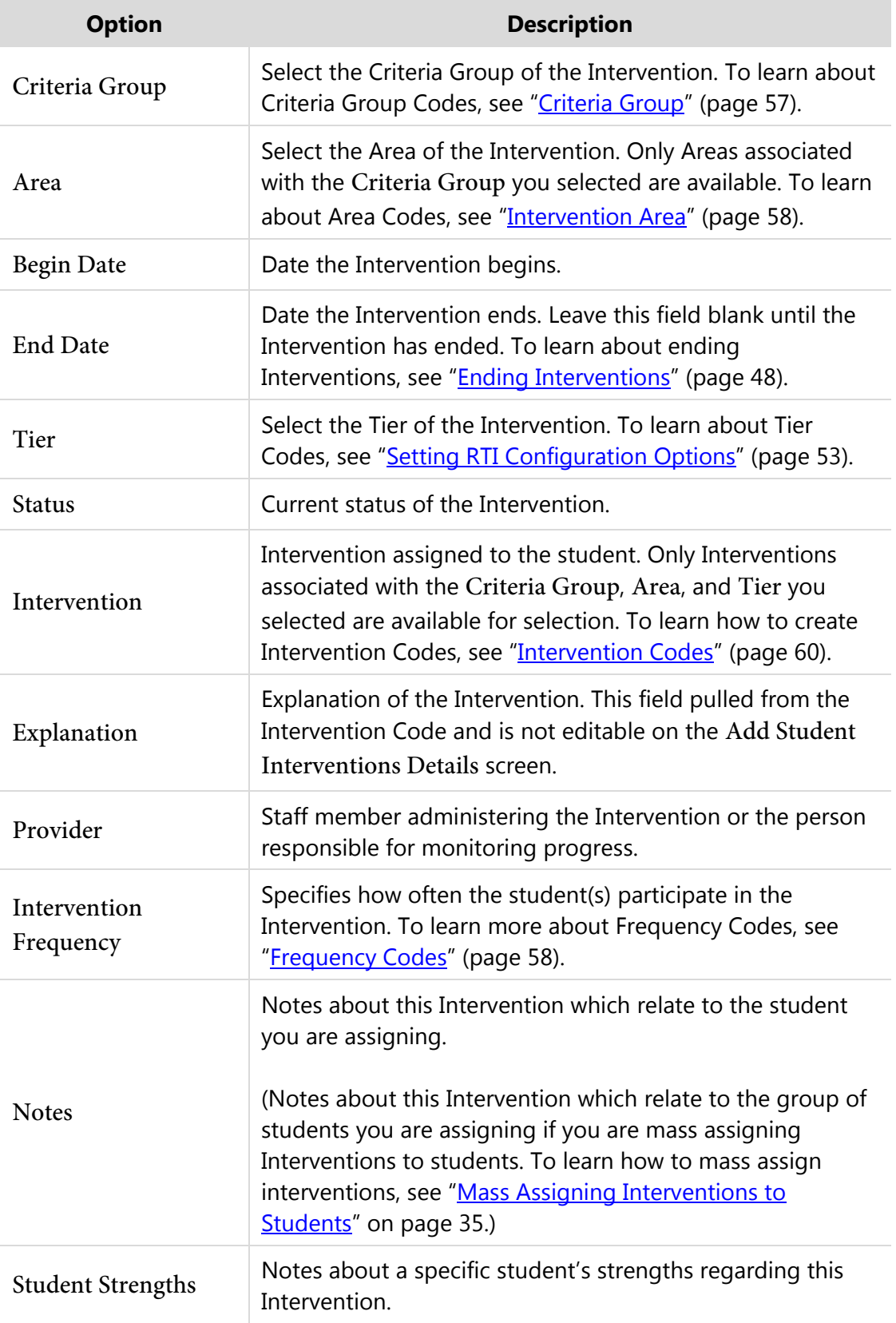

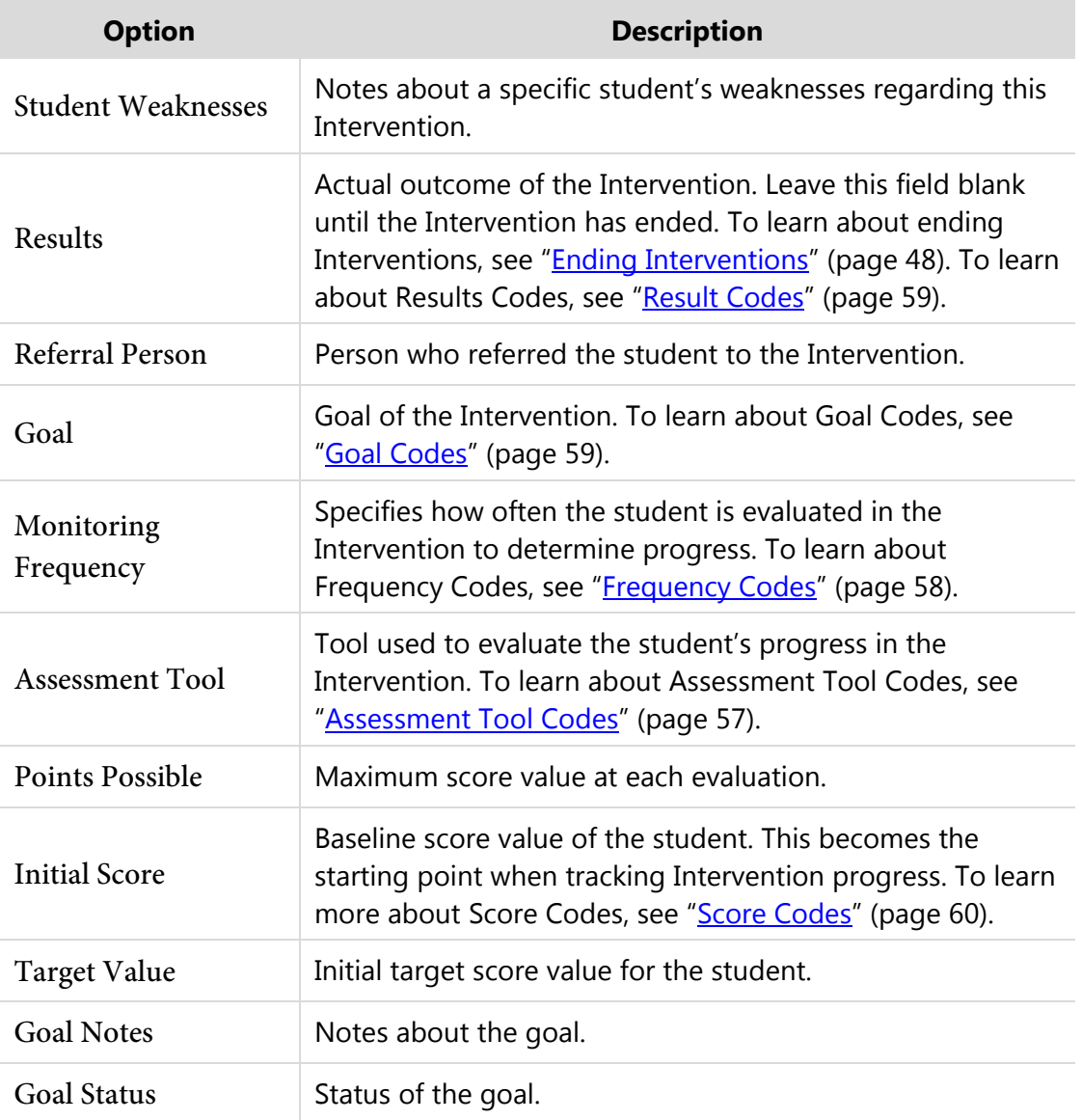

<span id="page-37-0"></span>**Table 11 - Add Student Interventions Detail options** 

## <span id="page-38-0"></span>**Mass Assigning Interventions to Students**

You can also assign the same Intervention to a group of students. For example, you may want to assign an attendance contract to all students who are identified as at risk because of truancy issues.

To mass-assign Interventions to students:

- 1. Go to Student Management\Student Services\RI\WL.
- 2. Create and apply a filter for the desired Identification criterion that fits the Intervention you are assigning.

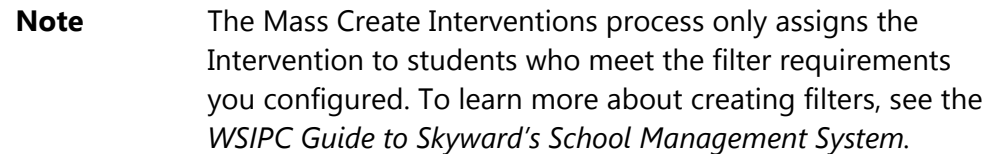

- 3. Click Mass Create Interventions.
- 4. Configure the Add Student Intervention Details screen [\(Figure 17](#page-35-0) on page [32\)](#page-35-0). [Table 11](#page-37-0) (page [34\)](#page-37-0) describes the options on this screen.
- 5. Do one of the following:
	- If you finish creating Interventions for this group of students, click Save.
	- To create an additional Intervention for the same group of students, click Save and Add New Intervention.

## **Setting Intervention Defaults**

You can set defaults on certain fields of the Add Student Interventions Details screen so that they automatically populate every time you assign an Intervention.

To set Intervention defaults:

- 1. Go to Student Management\Student Services\RI\ES.
- 2. Select any student and click Add Intervention Detail.
- 3. Click Defaults.
- 4. Configure the Intervention Defaults screen. To learn more about these Intervention options, see ["Assigning Interventions to Individual Students"](#page-34-0) (page [31\)](#page-34-0).
- 5. Click Save.

### <span id="page-39-0"></span>**Adding Meetings to an Intervention**

You can add meetings to an Intervention. Meetings define the date, time, and place that you meet with students to work on or evaluate them on their progress.

To add meetings to an Intervention:

- 1. Go to Student Management\Student Services\RI\ES.
- 2. Expand the student's record.
- 3. Expand the Student Intervention Detail area.
- 4. Expand an Intervention Record.
- 5. In the Meetings area, click Add Meeting.
- 6. Configure the Intervention Meeting Maintenance screen [\(Figure 18\)](#page-40-0). [Table 12](#page-40-1) describes the options on this screen.
- 7. Click Save.

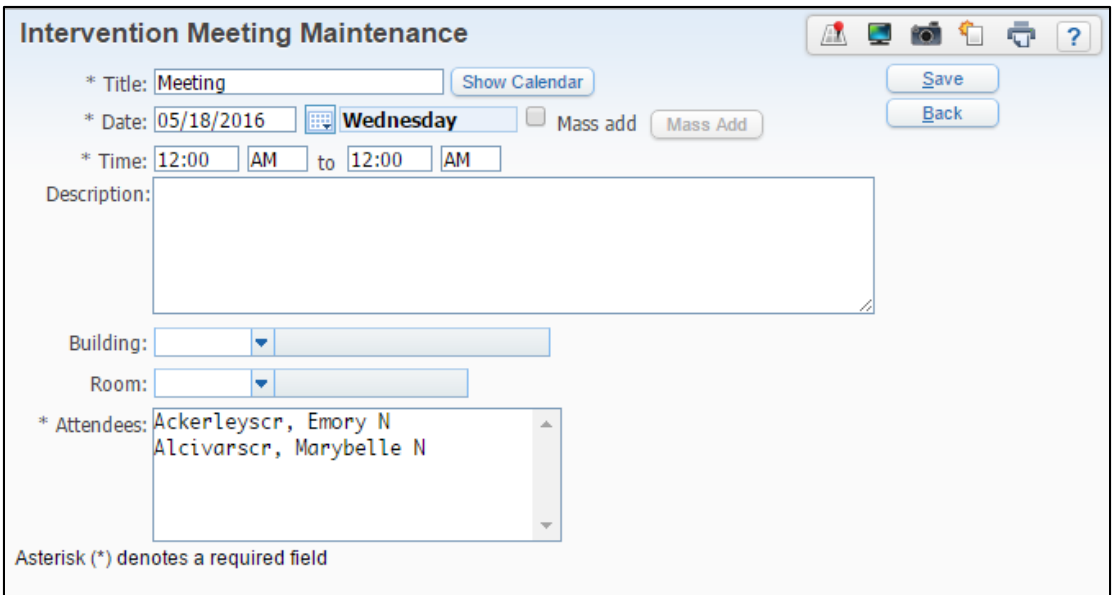

<span id="page-40-0"></span>**Figure 18 - Intervention Meeting Maintenance screen** 

| <b>Option</b>   | <b>Description</b>                                                                                                    |
|-----------------|----------------------------------------------------------------------------------------------------|
| Title           | Name of the meeting.                                                                                                    |
| Show Calendar   | Shows a calendar that includes the student's classes, IEP<br>meetings, RTI meetings, and Parent-Teacher Conferences.      |
| Date            | Date of the meeting.                                                                                                    |
| Mass add        | Select to configure a recurrence of the meeting.                                                                          |
| Time            | Start and end times of the meeting.                                                                                       |
| Description     | Detailed description of the meeting.                                                                                      |
| <b>Building</b> | Building where the meeting takes place.                                                                                   |
| Room            | Room where the meeting takes place.                                                                                       |
| Attendees       | Persons attending the meeting, including the Provider of<br>the Intervention and the student. This field is not editable. |

<span id="page-40-1"></span>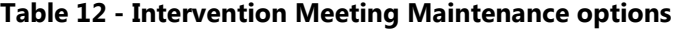

## <span id="page-41-1"></span>**Adding Attachments to an Intervention**

You can add attachments to an Intervention. Attachments can be an uploaded file or a link to an external web page.

To add attachments to an Intervention:

- 1. Go to Student Management\Student Services\RI\ES.
- 2. Expand the student's record.
- 3. Expand the Student Intervention Detail area.
- 4. Expand an Intervention Record.
- 5. In the Attachments area, do one of the following:
	- Click Add File.
	- Click Add Link.
- 6. Configure the RTI Intervention Attachments screen [\(Figure 19\)](#page-41-0). [Table 13](#page-42-0) describes the options on this screen.
- 7. Click Save.

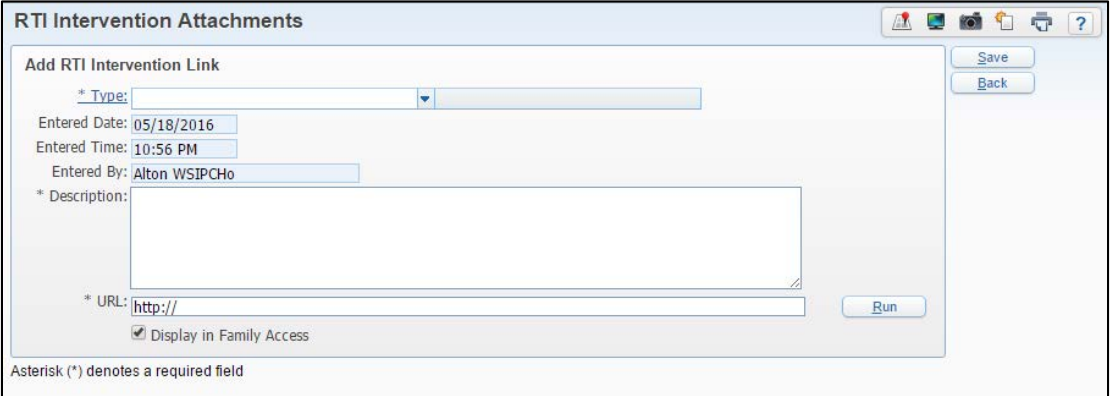

<span id="page-41-0"></span>**Figure 19 - RTI Intervention Attachments screen (Add Link)** 

| <b>Option</b>               | <b>Description</b>                                                                                                    |
|-----------------------------|----------------------------------------------------------------------------------------------------|
| Type                        | Type of Attachment.                                                                                                    |
| <b>Entered Date</b>         | Date the attachment was added. This field is not editable.                                                             |
| <b>Entered Time</b>         | Time the attachment was added. This field is not editable.                                                             |
| Entered By                  | Person who added the attachment. This field is not editable.                                                           |
| Description                 | Detailed description of the attachment.                                                                                |
| URL.                        | URL of the attachment hyperlink. This is only available if you<br>used the Add Link option. Click Run to test the URL. |
| <b>Attached File</b>        | Select a file to upload. This is only available if you used the<br>Add File option.                                    |
| Display in Family<br>Access | Determines whether the attachment is visible in Family<br>Access.                                                      |

<span id="page-42-0"></span>**Table 13 - RTI Intervention Attachments options** 

## **Maintaining Custom Forms**

If the Intervention assigned to a student contains Custom Forms, you can view and maintain the forms.

To maintain Custom Forms:

- 1. Go to Student Management\Student Services\RI\ES.
- 2. Expand the student's record.
- 3. Expand the Student Intervention Detail area.
- 4. Expand an Intervention Record.
- 5. Expand the Custom Forms area.

To learn more about using Custom Forms in RTI, see ["Using Custom Forms"](#page-64-0) (page [61\)](#page-64-0).

## **Managing Goals**

When you assign an Intervention to a student, you establish a goal. For example, the goal of an after school study group may be to raise a student's test grades. Although you can only add one goal when you initially assign an Intervention to a student, you can add more goals after you assign the Intervention.

### **Adding Additional Goals to an Intervention**

You can add multiple goals to an Intervention.

To add additional goals to an Intervention:

- 1. Go to Student Management\Student Services\RI\ES.
- 2. Expand the student's record.
- 3. Expand the Student Intervention Detail area.
- 4. Expand an Intervention Record.
- 5. In the Progress Monitoring area, click Add Goal.
- 6. Configure the Maintain Intervention Goal Details screen. To learn more about adding goals, see ["Assigning Interventions to Individual Students"](#page-34-0) (page [31\)](#page-34-0).
- 7. Click Save or Save and Add Another.

#### **Changing the Status of a Goal**

At any time during the Intervention, you can change the status of a goal.

To change the status of a Goal:

- 1. Go to Student Management\Student Services\RI\ES.
- 2. Expand the student's record.
- 3. Expand the Student Intervention Detail area.
- 4. Expand an Intervention Record.
- 5. Expand the Progress Monitoring area.
- 6. Click Edit next to a Goal.
- 7. Select a new status in the Goal Status box.
- 8. Click Save.

## **Adding a Team Note**

You can add team notes to any student's record to document dated information about a student associated to an RTI Team event. For example, you can use Team Notes to document the type of meetings held or the outcome of meetings held about a student of concern. Team Notes are not specific to an Intervention.

To add a Team Note:

- 1. Go to Student Management\Student Services\RI\ES.
- 2. Expand the student's record.
- 3. In the Team Notes area, click Add Note.
- 4. In the Date Created box, enter the date of the note.
- 5. In the Team Notes box, enter the note.
- 6. Click Save.

# <span id="page-45-0"></span>**Monitoring Interventions**

Once you assign Interventions to students, you can monitor the student's progress by tracking the data you collect through assessments and evaluations.

## **Adding Data Points to an Intervention**

Data Points help you track a student's progress in an Intervention and can range from number of absences to test scores, depending on the Intervention assigned to the student. You can add Data Points to a student's Intervention manually, or have them added automatically from the Gradebook.

### **Manually Adding Data Points**

You can manually add Data Points to track a student's progress in an Intervention.

To manually add Data Points:

- 1. Go to Student Management\Student Services\RI\ES.
- 2. Expand the student's record.
- 3. Expand the Student Intervention Detail area.
- 4. Expand an Intervention Record.
- 5. Expand the Progress Monitoring area.
- 6. Click AP next to a Goal.
- 7. Configure the Maintain Intervention Data Point Detail screen [\(Figure 20\)](#page-46-0). [Table 14](#page-46-1) describes the options on this screen.
- 8. Click Save or Save and Add Another.

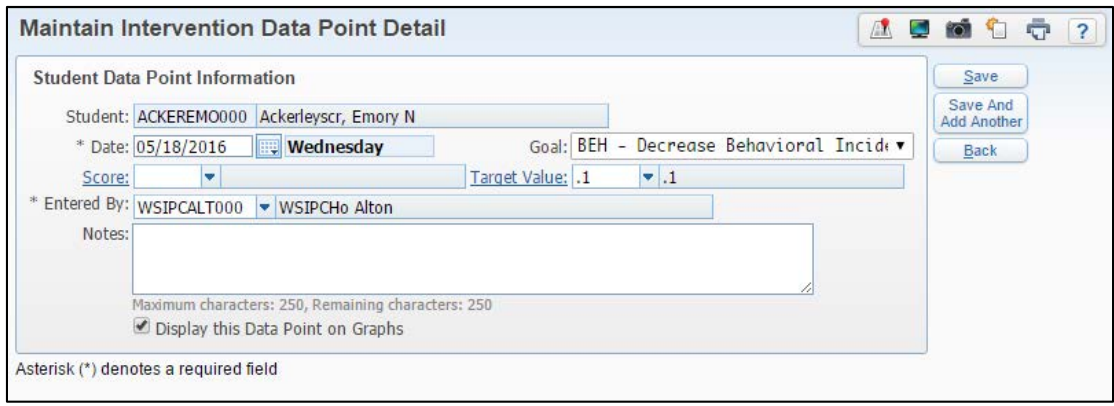

<span id="page-46-0"></span>**Figure 20 - Maintain Intervention Data Point Detail screen** 

| <b>Option</b>                        | <b>Description</b>                                                                                                    |
|--------------------------------------|----------------------------------------------------------------------------------------------------|
| Student                              | Name of the student.                                                                                                    |
| Date                                 | Date of the Data Point.                                                                                                    |
| Goal                                 | Goal of the Intervention.                                                                                                    |
| Score                                | Numeric value of the Data Point. For example, if the goal is<br>to decrease the number of tardies each week and the<br>student had four tardies this week, type "4" in the Score box.                   |
| <b>Target Value</b>                  | Numeric value of the target. For example, if the goal is to<br>decrease the number of tardies each week and the student's<br>target for this week is two or fewer, type "2" in the Target<br>Value box. |
| <b>Entered By</b>                    | Person recording the Data Point.                                                                                                    |
| <b>Notes</b>                         | Additional information about this Data Point.                                                                                                    |
| Display this Data<br>Point on Graphs | Allows this Data Point to appear on graphs. To learn more<br>about running Progress Monitoring graphs, see "Graphing<br>Data Points on an Intervention" (page 46).                                      |

<span id="page-46-1"></span>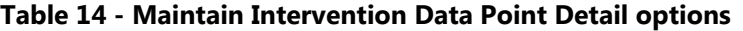

### **Adding Data Points from Gradebook**

You can add Progress Monitoring Data Points from Standards Gradebook Event grades and Secondary Gradebook Assignment grades.

To learn more about adding Data Points from Gradebook, see "Managing [Interventions"](#page-69-0) (page [66\)](#page-69-0) in ["Appendix A - RTI in Educator Access Plus."](#page-66-0)

### **Adding Data Points from the Test Scores Module**

You can add Progress Monitoring Data Points from the Test Scores module. You must first configure a Test Name to link with RTI, and then link the test scores to RTI Data Points.

#### **Configuring a Test Name to Link with RTI**

The first step in adding Progress Monitoring Data Points from the Test Scores module is to configure a Test Name to link with RTI.

To configure a Test Name to link with RTI:

- 1. Go to Student Management\Office\CA\TS Setup\CO\TN.
- 2. Select a Test Name and click Edit.
- 3. Select Link Test Scores to RTI Progress Monitoring.

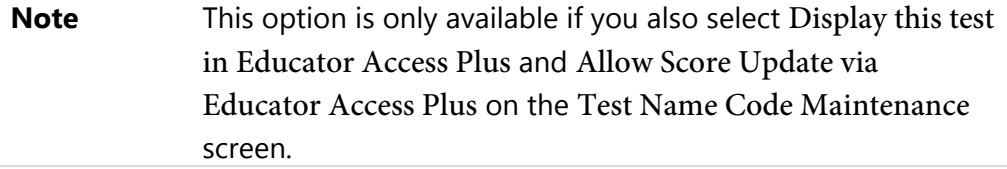

4. Click Save.

#### **Linking Test Scores to RTI Data Points**

When you add test scores to a student's Test Record, you can link it to an Intervention so that it automatically appears as a Data Point.

**Note** Teachers can also link test scores as Progress Monitoring Data Points when they enter them through Educator Access Plus. To learn more about this, see ["Sending Test Scores as Intervention Data Points"](#page-71-0) (page [68\)](#page-71-0).

To link test scores to RTI Data Points:

- 1. Go to Student Management\Students\ST\PR.
- 2. Click the Test Scores tab.
- 3. Expand a Test Record.
- 4. Expand the Sections area.
- 5. Click Edit next to a section.
- 6. In the Student Intervention box, select an Intervention to link to.

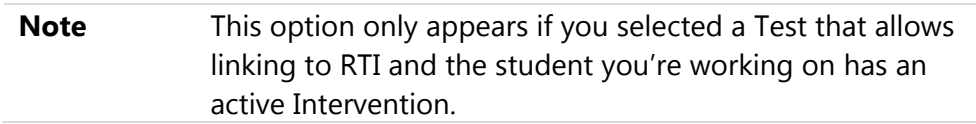

- 7. Select the check box next to each entered score you wish to automatically create as a Progress Monitoring Data Point for the selected Intervention.
- 8. Click Save.

## **Viewing Data Points on an Intervention**

Once you enter Data Points, you can view them from the Progress Monitoring area of the Intervention.

To view Data Points on an Intervention:

- 1. Go to Student Management\Student Services\RI\ES.
- 2. Expand the student's record.
- 3. Expand the Student Intervention Detail area.
- 4. Expand an Intervention Record.
- 5. Expand the Progress Monitoring area.
- 6. Do one of the following:
	- **Expand a Goal.**
	- Click VP next to a Goal.

### <span id="page-49-0"></span>**Graphing Data Points on an Intervention**

Once you enter Data Points, you can also create a graph to illustrate the progress the student has made in the Intervention.

To graph Data Points on an Intervention:

- 1. Go to Student Management\Student Services\RI\ES.
- 2. Expand the student's record.
- 3. Expand the Student Intervention Detail area.
- 4. Expand an Intervention Record.
- 5. Expand the Progress Monitoring area.
- 6. Click Graph next to a Goal.
- 7. In Graph Type, select the graph you want to generate. [Table 15](#page-50-0) describes each Graph Type.
- 8. Configure the other options on the Student Intervention Progress template.
- 9. Do one of the following:
	- **EXEC** Create Graph to view the graph based on the options defined. When you return to the Student Intervention Progress screen, your configuration options return to the default values.
	- Click Save and Graph to view the graph based on the options you defined. When you return to the Student Intervention Progress screen your configuration values are saved on the screen.

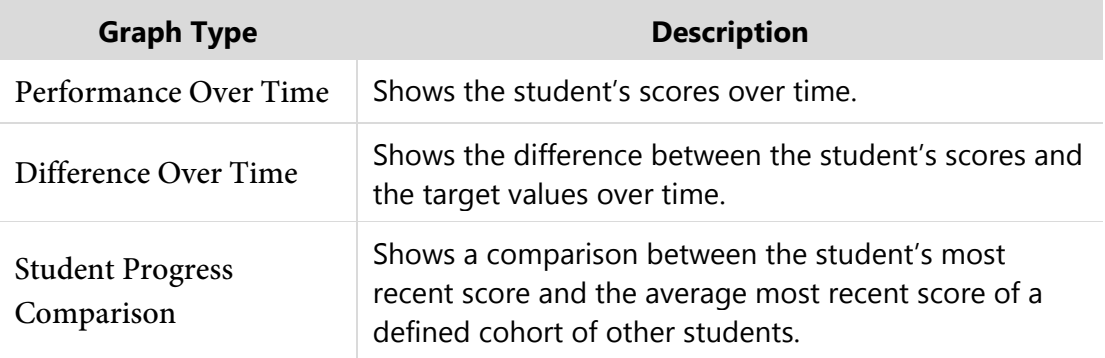

<span id="page-50-0"></span>**Table 15 - Available Graph Types**

## <span id="page-51-0"></span>**Ending Interventions**

When a student has finished the assigned Intervention, you must end the Intervention. There are three methods that you can use to end Interventions. This section explains each method.

## <span id="page-51-1"></span>**Closing an Intervention**

You can close an Intervention when the student has completed it.

To close an Intervention:

- 1. Go to Student Management\Student Services\RI\ES.
- 2. Expand the student's record.
- 3. Expand the Student Intervention Detail area.
- 4. Click Edit next to an Intervention.
- 5. In the End Date box, enter the completion date of the Intervention.
- 6. In the Status box, select Closed.
- 7. In the Results box, enter the outcome. To learn more about Results Codes, see ["Result Codes"](#page-63-1) (page [59\)](#page-62-0).
- 8. In the Status Change Reason box, select a reason for the completion.
- 9. (Optional) Enter a detailed explanation in the Reason Comment box.
- 10. Click Save.

## <span id="page-52-0"></span>**Performing a Status Change**

You can perform a Status Change on an Intervention if you want to close it and assign a new Intervention to the student.

To perform a Status Change:

- 1. Go to Student Management\Student Services\RI\ES.
- 2. Expand the student's record.
- 3. Expand the Student Intervention Detail area.
- 4. Click SC next to an Intervention.
- 5. In the Results box, enter the outcome. To learn more about Results Codes, see ["Result Codes"](#page-63-1) (page [59\)](#page-62-0).
- 6. In the Status Change Reason box, select a reason for the completion. To learn more about Status Change Codes, see ["Status Change Reason Codes"](#page-63-0) (page [60\)](#page-63-0).
- 7. (Optional) Enter a detailed explanation in the Reason Comment box.
- 8. In the New Intervention Details area, configure the new Intervention. To learn more about assigning an Intervention, see "Assigning Interventions to [Individual Students"](#page-34-0) (page [31\)](#page-34-0).
- 9. Click Save.

## **Deleting an Intervention**

If you assigned an Intervention to a student in error, you can delete it.

To delete an Intervention:

- 1. Go to Student Management\Student Services\RI\ES.
- 2. Expand the student's record.
- 3. Expand the Student Intervention Detail area.
- 4. Click Delete next to an Intervention.

## **Evaluating Interventions**

It is important to enter a Results Code when you end an Intervention. This code is used to run analysis on the effectiveness of your Interventions. You can evaluate your Interventions using the Intervention Result Analysis Graph or the Intervention Comparison Report.

To learn how to end an Intervention, see ["Closing an Intervention"](#page-51-1) (page [48\)](#page-51-1). To learn about the Intervention Result Analysis Graph and the Intervention Comparison Report, see ["Running Reports and Graphs"](#page-54-0) (page [51\)](#page-54-0).

## <span id="page-54-0"></span>**Running Reports and Graphs**

This section describes the reports and graphs that are available in the RTI module.

To run RTI Reports and Graphs:

- Go to one of the following:
	- □ Student Management\Student Services\RI\RE.
	- □ Student Management\Student Services\RI\GR.

## **Intervention Comparison Report**

The Intervention Comparison Report shows a comparison of the Results achieved by students in a defined cohort group (such as Grade Level, Gender, Race, and Homeroom). Typically, this report is used to evaluate the effectiveness of an Intervention or a group of Interventions.

## **Student Intervention Report**

The Student Intervention Report shows a list of students and their assigned Interventions, including Notes, student Strengths and Weakness, and Instructional Strategies.

## **Student Referral Report**

The Student Referral Report shows the details of each RTI referral submitted, including Custom Forms associated with the Referral.

## **Student Response to Intervention Plans**

The Student Response to Intervention Plans Report combines all data from the RTI module on a specific student, including their Watch List Identification data, Referral data, Intervention data, and Team Notes.

## **Intervention Result Analysis Graph**

The Intervention Result Analysis Graph shows a comparison graph of the Results achieved by students in a defined cohort group. Typically, this graph is used to evaluate the effectiveness of an Intervention or a group of Interventions.

# **Running Utilities**

This section describes the utilities that are available in the RTI module.

To run RTI Utilities:

Go to Student Management\Student Services\RI Setup\UT.

## **Clone Referral Configuration**

The Clone Referral Configuration Utility clones the set of referral questions from one Entity to another Entity or a group of Entities. To learn more about referral questions, see ["Creating Referral Questions"](#page-31-0) (page [28\)](#page-31-0).

## **Generate Student Watch List**

The Generate Student Watch List Utility collects data and identifies students who are at risk of not graduating on time, based on your defined criteria. To learn more about running the Generate Student Watch List Utility, see ["Generating the Watch List"](#page-24-0) (page [21\)](#page-24-0).

## **Mass Delete Student RTI Records**

The Mass Delete Student RTI Records Utility deletes Watch List, Intervention, Referral, and/or Watch List Master Records.

## **Mass End Interventions**

The Mass End Interventions Utility closes Intervention Records for a defined cohort group. To learn more about ending Interventions, see ["Ending Interventions"](#page-51-0) (page [48\)](#page-51-0).

# **Configuring Response to Intervention**

Configuring the Response to Intervention module involves setting configuration options and creating Teams, Codes, and Interventions. This section explains each topic.

## <span id="page-56-0"></span>**Setting RTI Configuration Options**

Setting RTI configuration options allows you to control the number of tiers your district uses to categorize Interventions. It also allows you to set your district's preferences on some general RTI options.

To set RTI configuration options:

- 1. Go to Student Management\Student Services\RI Setup\CF\IC.
- 2. Configure the Intervention Configuration screen [\(Figure 21\)](#page-57-0). [Table 16](#page-58-0) describes the options on this screen.
- 3. Click Save.

| <b>Intervention Configuration</b>                                                                                                    | AU O O O    |
|----------------------------------------------------------------------------------------------------|-------------|
| <b>Intervention Configuration</b>                                                                                                    | Save        |
| Tier <sub>0</sub>                                                                                                    | <b>Back</b> |
| Tier <sub>1</sub>                                                                                                    |             |
| Tier <sub>2</sub>                                                                                                    |             |
| Tier <sub>3</sub>                                                                                                    |             |
| Tier <sub>4</sub>                                                                                                    |             |
| Tier <sub>5</sub>                                                                                                    |             |
| <b>RTI Configuration</b><br>Record RTI Changes<br>Display RTI Records for All Entities<br>View All Referral Records in Student Info Screen |             |
| <b>Teacher Access</b>                                                                                                    |             |
| Allow Edit of Submitted Referrals                                                                                                    |             |
|                                                                                                    |             |
| Allow Edit of Interventions                                                                                                    |             |
| Allow Intervention Status Change<br>Allow Add/Update of Meetings                                                                           |             |

<span id="page-57-0"></span>**Figure 21 - Intervention Configuration screen**

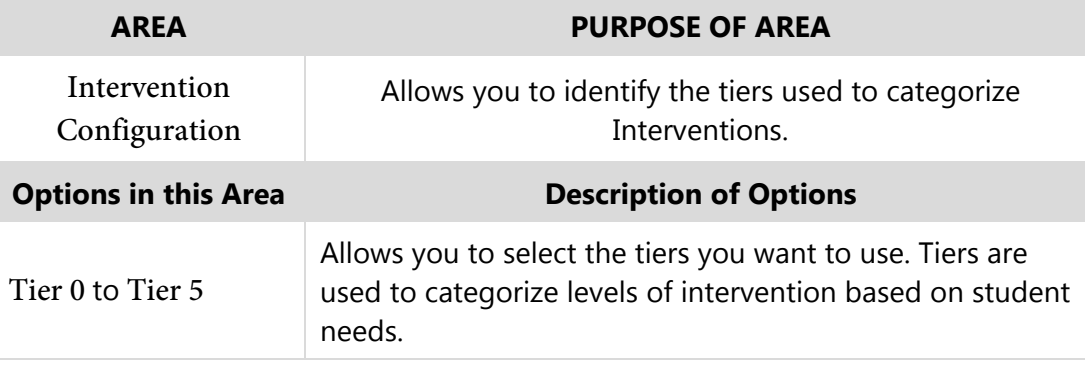

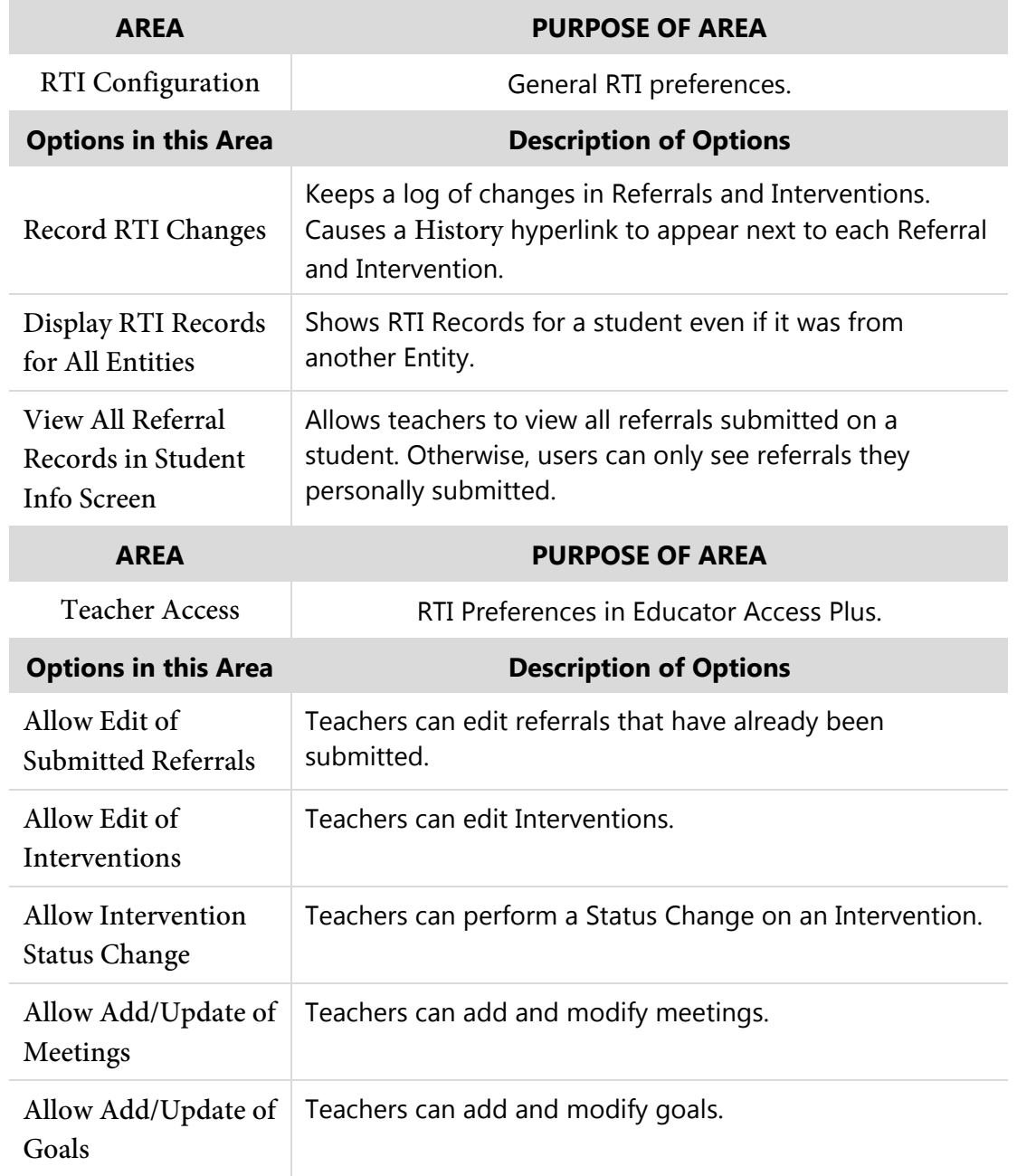

#### <span id="page-58-0"></span>**Table 16 - Intervention Configuration options**

## **Creating a Team**

Teams specify the stakeholders of each Identification criterion. Teams help you track which staff members should be involved with students identified as at risk under each Identification criterion. For example, staff members involved with a Discipline Offenses Identification criterion may be the principal, the discipline officer, teachers, and the counselor. Once you submit a Team Referral for a student, you can assign a Team to review the referral.

### **Adding a Team**

To create a Team, you must add the Team and associate the Criteria Codes the Team is responsible for monitoring.

To add a Team:

- 1. Go to Student Management\Student Services\RI\TM.
- 2. Click Add.
- 3. In the Code box, type a code for the Team.
- 4. In the Description box, type a description for the Team.
- 5. Click Identification Criteria to select the risk factors that this team handles.
- 6. Click Save.

#### **Assigning Staff Members to a Team**

Once you associate the Team with Identification Criteria, you can assign staff members to the Team.

To assign staff members to a Team:

- 1. Go to Student Management\Student Services\RI\TM.
- 2. Expand a Team Record.
- <span id="page-59-0"></span>3. Click Add Assigned Staff.

4. In the Staff Member box, select a staff member for this Team.

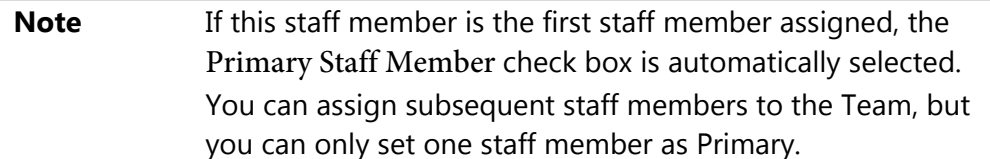

5. Select the code from the Available Criteria Codes list that this team member handles, and click Add Code to move it to the list of Selected Criteria Codes.

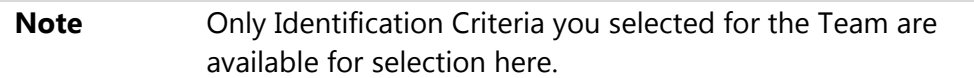

- <span id="page-60-2"></span>6. Once you list all appropriate Criteria Codes in the Selected Criteria Codes box, click Save.
- 7. Repeat steps [3](#page-59-0) through [6](#page-60-2) to assign additional staff members.

## **Adding Codes**

Several codes are required when you implement the RTI module. Each code is described in this section.

### <span id="page-60-1"></span>**Assessment Tool Codes**

Assessment Tool Codes represent the tool used to assess or evaluate a student's progress in an Intervention.

To add Assessment Tool Codes:

Go to Student Management\Student Services\RI Setup\CO\AT.

### <span id="page-60-0"></span>**Criteria Group Codes**

Criteria Groups are used to categorize Interventions. For example, you might create a Criteria Group of Secondary and a Criteria Group of Elementary to distinguish between the Interventions used for different age groups.

To add Criteria Group Codes:

Go to Student Management\Student Services\RI Setup\CO\CG.

#### <span id="page-61-0"></span>**Intervention Area Codes**

Intervention Areas are also used to categorize Interventions, but are more granular than Criteria Groups. For example, in the "Secondary" Criteria Group, your district may have Intervention Areas of Academic, Attendance, and Behavioral.

To add Intervention Area Codes:

- 1. Go to Student Management\Student Services\RI Setup\CO\CG.
- 2. Expand a Criteria Group.
- 3. Click Add Intervention Area.
- 4. In the Code box, type a three-character code for the Intervention Area.
- 5. In the Description box, type a description for the Intervention Area.
- 6. Click Save.

#### **Duration Codes**

Duration Codes represent a length of time during which a student is assigned to a task within an Intervention. Examples of Duration Codes include 30 minutes, 60 minutes, and 90 minutes.

To add Duration Codes:

Go to Student Management\Student Services\RI Setup\CO\DC.

### <span id="page-61-1"></span>**Frequency Codes**

Frequency Codes identify how often an Intervention or the monitoring of a student for an assigned Intervention occurs. Examples of Frequency Codes include Daily, Weekly, and Monthly.

To add Frequency Codes:

Go to Student Management\Student Services\RI Setup\CO\IF.

### <span id="page-62-1"></span>**Goal Codes**

Intervention Goals set a benchmark for a student when you assign the student an Intervention. Examples of Goal Codes include Raise Test Scores, Raise GPA, and Decrease Absences.

To add Goal Codes:

Go to Student Management\Student Services\RI Setup\CO\IG.

### <span id="page-62-0"></span>**Intervention Codes**

Once you specify the Tiers your district uses to categorize Interventions, and you create the codes associated with Interventions, you're ready to create individual Intervention Codes.

To add Intervention Codes:

- 1. Go to Student Management\Student Services\RI Setup\CO\IC.
- 2. Click Add.
- 3. In the Code box, enter a code for the Intervention.
- 4. In the Description box, type a short description for the Intervention.
- 5. In the Criteria Group box, select the Criteria Group to which the Intervention belongs.

**Tip** To add an Intervention to more than one Criteria Group, press the Ctrl key on your keyboard and select additional Criteria Groups.

- 6. Select the check box next to the appropriate Tier(s) for the Intervention.
- 7. If the Intervention is designed for specific Entities, click Entity and select the appropriate Entities. Otherwise, the Intervention is available to all Entities.
- 8. (Optional) In the Explanation box, type an explanation or description of the Intervention.
- 9. Click Save.

### <span id="page-63-1"></span>**Result Codes**

Intervention Results represent the outcome of the Intervention. Examples of Result Codes include Improvement, Regression, and No Change.

To add Result Codes:

Go to Student Management\Student Services\RI Setup\CO\IR.

### <span id="page-63-2"></span>**Score Codes**

Score Codes are used for Data Points in an Intervention's Progress Monitoring and also to set Target values. To use the graphing feature of the module, you must define Score Codes as numeric values.

To add Score Codes:

• Go to Student Management\Student Services\RI Setup\CO\IS.

### <span id="page-63-0"></span>**Status Change Reason Codes**

Status Change Reason Codes represent the reason for a change in status in a student's intervention.

To add Status Change Reason Codes:

• Go to Student Management\Student Services\RI Setup\CO\IS.

### **Watch List Identification Codes**

Watch List Identification Codes are used to configure criteria that identifies students as at risk. To learn more about Watch List Identification Codes, see ["Creating Watch](#page-7-0)  [List Identification Codes"](#page-7-0) (page [4\)](#page-7-0).

## <span id="page-64-0"></span>**Using Custom Forms**

You can add Custom Forms to Referrals and Interventions and use these forms to collect additional information.

## **Creating a Custom Form**

To use Custom Forms in RTI, you must first create a Custom Form either for Interventions or for Referrals.

To create a Custom Form:

- 1. Go to Student Management\Student Services\RI Setup\CF\SU.
- 2. Click Switch System.
- 3. Select Custom RTI Intervention or Custom RTI Referral based on the type of Custom Form you want to create.
- 4. To learn more about creating Custom Forms, see the *[WSIPC Guide to Custom](http://skydoc.wa-k12.net/skydoc/-WSIPC Guide to Custom Forms in Student Management.pdf)  [Forms in Student Management.](http://skydoc.wa-k12.net/skydoc/-WSIPC Guide to Custom Forms in Student Management.pdf)*

## **Linking a Custom Form to an Intervention**

Once you create an Intervention Custom Form, you can link it to an Intervention.

To link a Custom Form to an Intervention:

- 1. Go to Student Management\Student Services\RI Setup\CF\SU.
- 2. Click Switch System.
- 3. Select Custom RTI Intervention.
- 4. Expand the Custom Form Record.
- 5. Click Add Area or Intervention Code.
- 6. Select a Criteria Group, Area, Intervention, and/or Tiers.
- 7. If you want the Custom Form to appear in Family Access, select Display in Family Access.
- 8. Click Save.

### **Linking a Custom Form to a Referral**

Once you create a Referral Custom Form, you can link it to a Referral.

To link a Custom Form to a Referral:

- 1. Go to Student Management\Student Services\RI Setup\CF\SU.
- 2. Click Switch System.
- 3. Select Custom RTI Referral.
- 4. Expand the Custom Form Record.
- 5. Click Add Criteria Type and Group Codes.
- 6. Select a Criteria Type and Criteria Group.

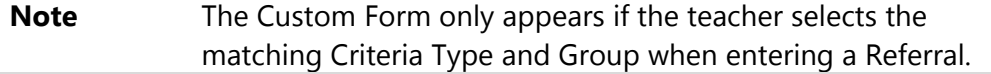

- 7. If you want the Custom Form to appear in Family Access, select Display in Family Access.
- 8. Click Save.

# <span id="page-66-0"></span>**Appendix A - RTI in Educator Access Plus**

When you set up RTI configuration options, you can give teachers access to view, add, modify, and delete RTI information through Educator Access Plus. Teachers can also submit Referrals through Educator Access Plus.

To learn how to set up RTI configuration options, see ["Setting RTI Configuration](#page-56-0)  [Options"](#page-56-0) (page [53\)](#page-56-0).

## **Viewing RTI Information**

Teachers who are granted security access can view RTI information, including Watch List, Intervention, and Referral information through Educator Access Plus for their students.

To view RTI Information:

- 1. Go to Educator Access Plus\Teacher Access\MS.
- 2. Select a Student Record, and click Select.
- 3. Click RTI Information.

## **Submitting Referrals**

Teachers can submit referrals on their students to be considered for RTI.

To submit a Referral:

- 1. Go to Educator Access Plus\Teacher Access\MS.
- 2. Select a Student Record, and click Select.
- 3. Click RTI Information.
- 4. Click Add Referral.
- 5. Configure the Team Referral Maintenance screen [\(Figure 22\)](#page-67-0). [Table 17](#page-68-0) describes the options on this screen.
- 6. Do one of the following:
	- To send the referral, click Submit.
	- To save the referral without sending it, click Save as WIP.

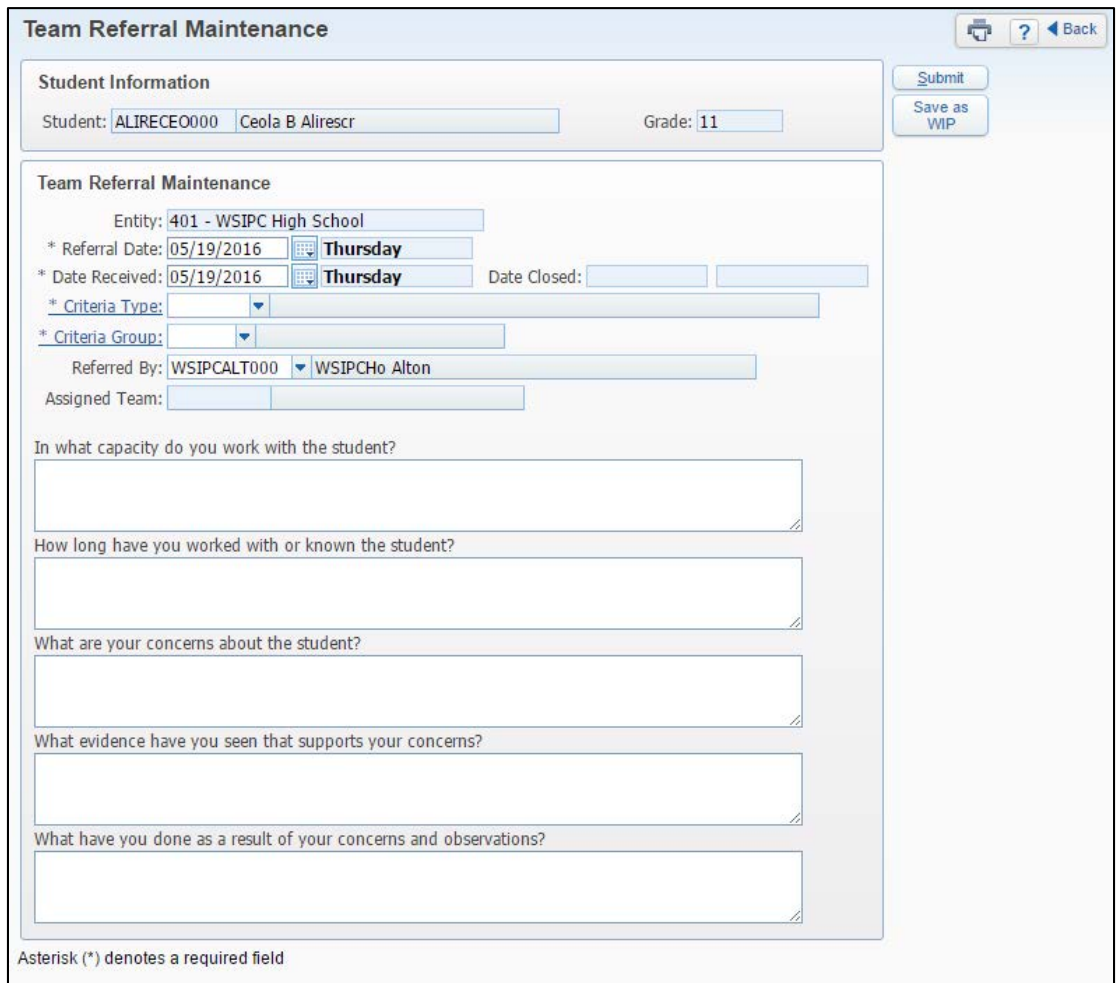

<span id="page-67-0"></span>**Figure 22 - Team Referral Maintenance screen**

| <b>Option</b>  | <b>Description</b>                                      |
|----------------|---------------------------------------------------------|
| <b>Student</b> | Name of the student. This field is not editable.        |
| Grade          | Grade level of the student. This field is not editable. |
| Entity         | Entity of the student. This field is not editable.      |

| <b>Option</b>        | <b>Description</b>                                                                      |
|----------------------|-----------------------------------------------------------------------------------------|
| Referral Date        | Date of the Referral.                                                                   |
| Date Received        | Date the Referral was received by the office.                                           |
| Date Closed          | Date the Referral was closed. This field is not editable when<br>you create a Referral. |
| Criteria Type        | Allows you to select a Criteria Type that best describes the<br>Referral.               |
| Criteria Group       | Allows you to select a Criteria Group that best describes the<br>Referral.              |
| Referred By          | Person submitting the Referral.                                                         |
| <b>Assigned Team</b> | Team assigned by the office. This field is not editable when<br>you create a referral.  |
| Questionnaire        | Questions configured by your school district. Answer these<br>questions.                |

<span id="page-68-0"></span>**Table 17 - Team Referral Maintenance screen options**

## **Managing Referrals**

Once a Referral has been created, teachers can add attachments, complete Custom Forms, as well as edit the Referral and look at the history of the Referral.

To manage Referrals:

- 1. Go to Educator Access Plus\Teacher Access\MS.
- 2. Select a Student Record, and click Select.
- 3. Click RTI Information.
- 4. Click one of the hyperlinks next to a Referral. [Table 18](#page-69-1) describes the function of each hyperlink.

| <b>Hyperlink</b> | <b>Description</b>                             |
|------------------|------------------------------------------------|
| E                | Allows you to edit the Referral.               |
|                  | Allows you to manage attachments.              |
| <b>CF</b>        | Allows you to manage Custom Forms.             |
| H                | Displays a history of changes on the Referral. |

<span id="page-69-1"></span>**Table 18 - Student Referral functions in Educator Access Plus**

## <span id="page-69-0"></span>**Managing Interventions**

Teachers who are granted security access can add or modify Intervention information through Educator Access Plus for their students.

To manage Interventions:

- 1. Go to Educator Access Plus\Teacher Access\MS.
- 2. Select a Student Record, and click Select.
- 3. Click RTI Information.
- 4. Click one of the hyperlinks next to an Intervention. [Table 19](#page-70-0) describes the function of each hyperlink.

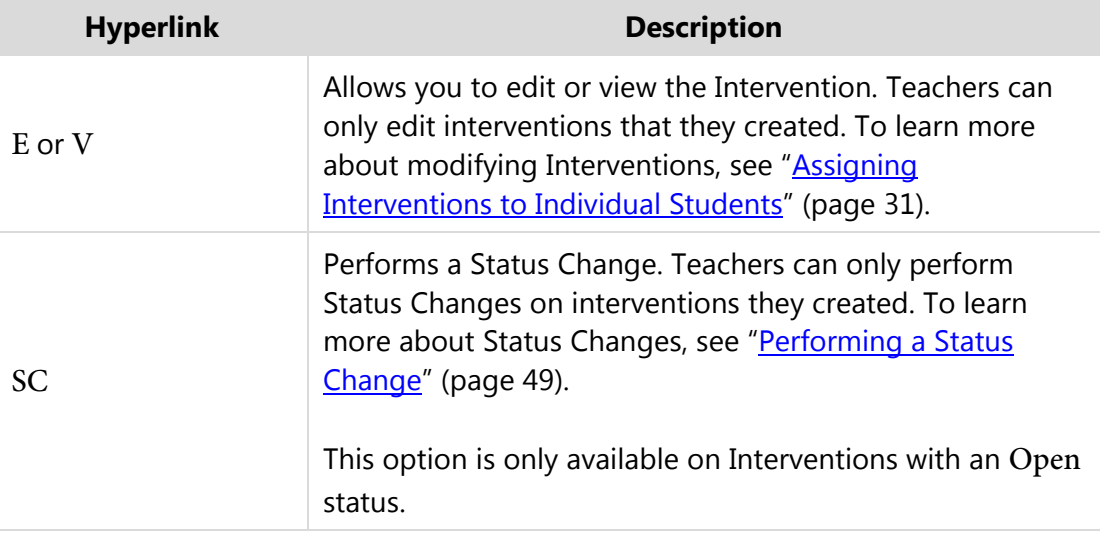

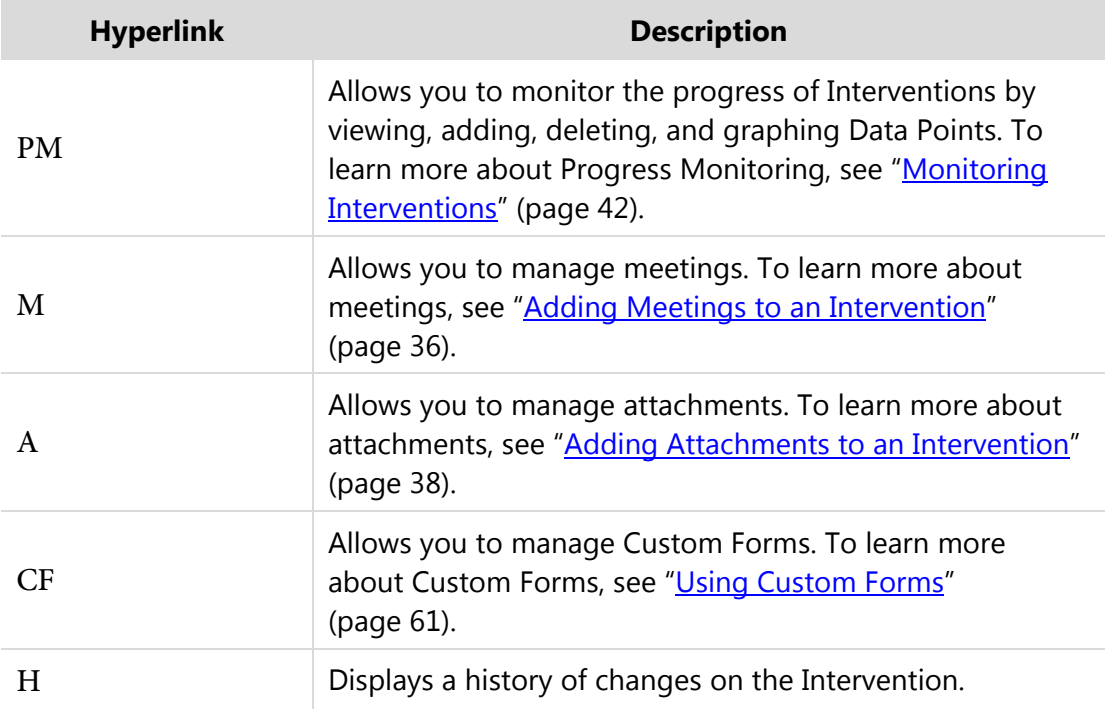

<span id="page-70-0"></span>**Table 19 - Student Intervention functions in Educator Access Plus**

## **Sending Gradebook Assignment and Event Grades as Intervention Data Points**

Teachers can use Assignment and Event grades from Gradebook as Progress Monitoring Data Points in an Intervention, if this feature is enabled in Gradebook Entity Setup. To learn more about enabling this feature, see "Gradebook Entity Setup Options" in the *[WSIPC Guide to Secondary Gradebook Configuration](http://skydoc.wa-k12.net/skydoc/-WSIPC Guide to Secondary Gradebook Configuration.pdf)* or "Gradebook Entity Setup" in the *[WSIPC Guide to Standards Gradebook Configuration](http://skydoc.wa-k12.net/skydoc/-WSIPC Guide to Standards Gradebook Configuration.pdf)*.

To send Gradebook Assignment and Event Grades as Intervention Data Points:

- 1. Go to Educator Access Plus\Teacher Access\MG.
- 2. Select a Standards or Secondary Gradebook.
- 3. Click on the header of an Assignment or Event.
- 4. Click Edit.
- 5. Select Link to RTI goals as data points.
- 6. Select a Score Method.
- 7. Click Save.
- 8. Click Score Entry.
- 9. Click Link in the RTI column for a student.

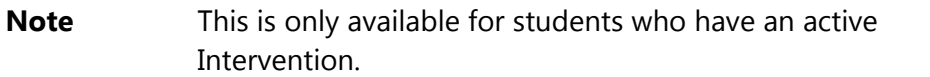

- 10. Select an Intervention to transfer the grade to.
- 11. Click Save.

## <span id="page-71-0"></span>**Sending Test Scores as Intervention Data Points**

Teachers who are granted security access to enter test scores can also link these test scores to Progress Monitoring Data Points in an Intervention.

To send Test Scores as Intervention Data Points:

- 1. Go to Educator Access Plus\Teacher Access\MS.
- 2. Select a Student Record, and click Select.
- 3. Click Test Scores.
- 4. Select a Test and click Enter Scores.

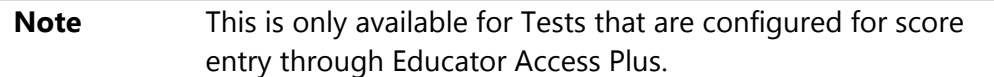

- 5. Select the check box next to each score to be transferred to RTI as a Progress Monitoring Data Point.
- 6. In the Link Test Scores to Student Intervention column, select an Intervention.
- 7. Click Save.
## **Appendix B - RTI in Family Access**

You can give guardians access to view RTI information through Family Access (Student Management\Families\FM Setup\CF\EC).

## **Viewing RTI Information**

If enabled, guardians can view RTI information, including Watch List, Intervention, and Referral information through Family Access for their students.

To view RTI Information:

**Go to Family Access\RTI Info.** 

## **TERMS OF USE**

The information contained herein is licensed, trade-secret and proprietary and may not be used, disclosed or reproduced without permission of the licensing authorities, WSIPC and/or Skyward, Inc. As a condition of use, the User agrees to protect and keep the information from disclosure or falling into the public domain. The failure to comply with this agreement may result in the immediate termination of the User's right to access the information.

## **COPYRIGHT**

© Copyright 2016 WSIPC. All rights reserved.

Reproduction of any part of this manual in any medium without the express and written permission of WSIPC is prohibited by law.

This edition is printed in the United States of America. The contents may be corrected or modified by revisions without prior notice. Pages may be added, deleted, or changed as required.

The WSIPC logo is a registered trademark of WSIPC.

Skyward® is the registered trademark for Skyward, Inc. located in Stevens Point, Wisconsin.

**WSIPC** 2121 West Casino Road Everett, WA 98204 425.349.6600 [www.wsipc.org](http://www.wsipc.org/)